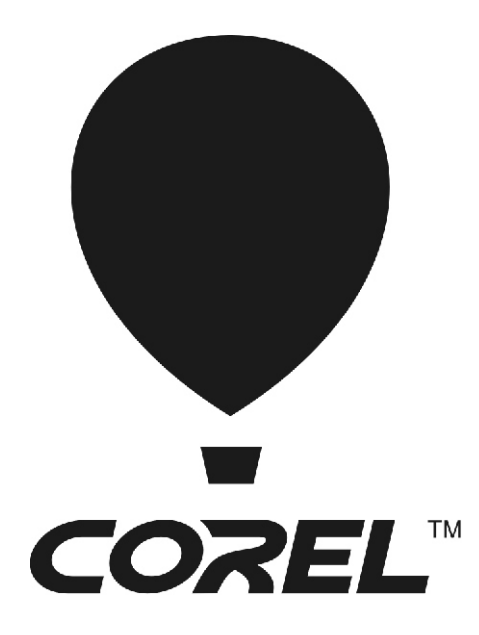

# CorelDRAW®

**Deployment Guide**

# **Introduction**

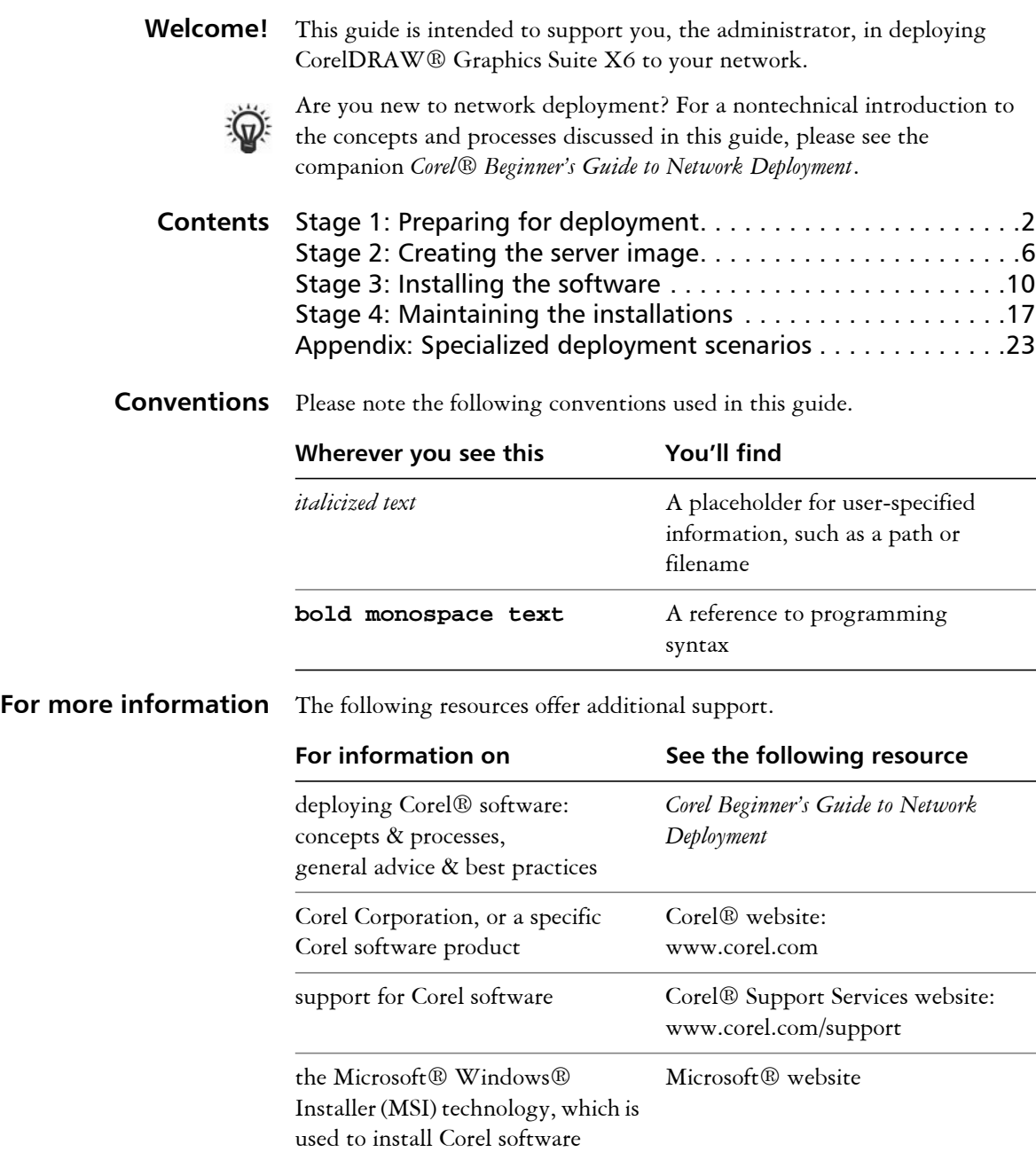

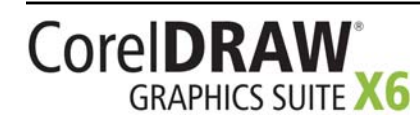

# <span id="page-2-4"></span><span id="page-2-0"></span>**Stage 1: Preparing for deployment**

#### Highlights:

Server requirements. . . . . . . 2

[Workstation requirements. .3](#page-3-0)

Before beginning the deployment, take the time to familiarize yourself with your network and the software you want to deploy to it. Doing so can help your administrative duties run as smoothly as possible.

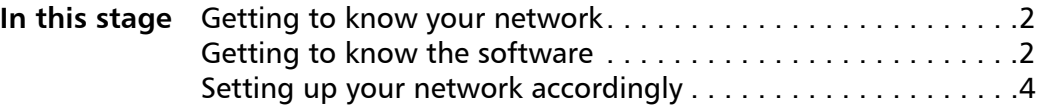

## <span id="page-2-5"></span><span id="page-2-1"></span>**Getting to know your network**

Make sure to consider your network requirements for the deployment. **Administrative factors** Does your organization (or do you, as administrator) have any particular requirements for deploying and maintaining software? **Server factors** Does your server have any special characteristics or constraints? **Workstation factors** Do your workstations have any special characteristics or constraints? **User factors** Do your workstation users have any special workflows? For more information For general guidance on assessing your deployment needs, please refer to "Processes: Stage 1" in the *Corel Beginner's Guide to Network Deployment*.

## <span id="page-2-7"></span><span id="page-2-2"></span>**Getting to know the software**

Make sure that your server and workstations are eligible for the software.

- <span id="page-2-6"></span><span id="page-2-3"></span>**Server requirements** You can create an image of CorelDRAW Graphics Suite X6 on a server that meets the following requirements:
	- Operating system with the latest service pack and critical updates: Windows Server® 2008 or Windows Server® 2008 R2
	- 1 GB of server space (for a typical installation without extra content)
	- Microsoft® .NET Framework 3.5 and 4.0
	- Microsoft Windows Installer 4.5

Windows® Terminal Server (2008 or 2008 R2) is supported, but please note the following:

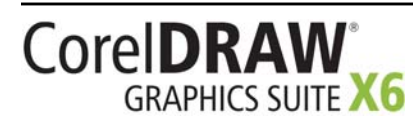

**Deployment Guide Stage 1: Preparing for deployment 2**

<span id="page-3-2"></span><span id="page-3-0"></span>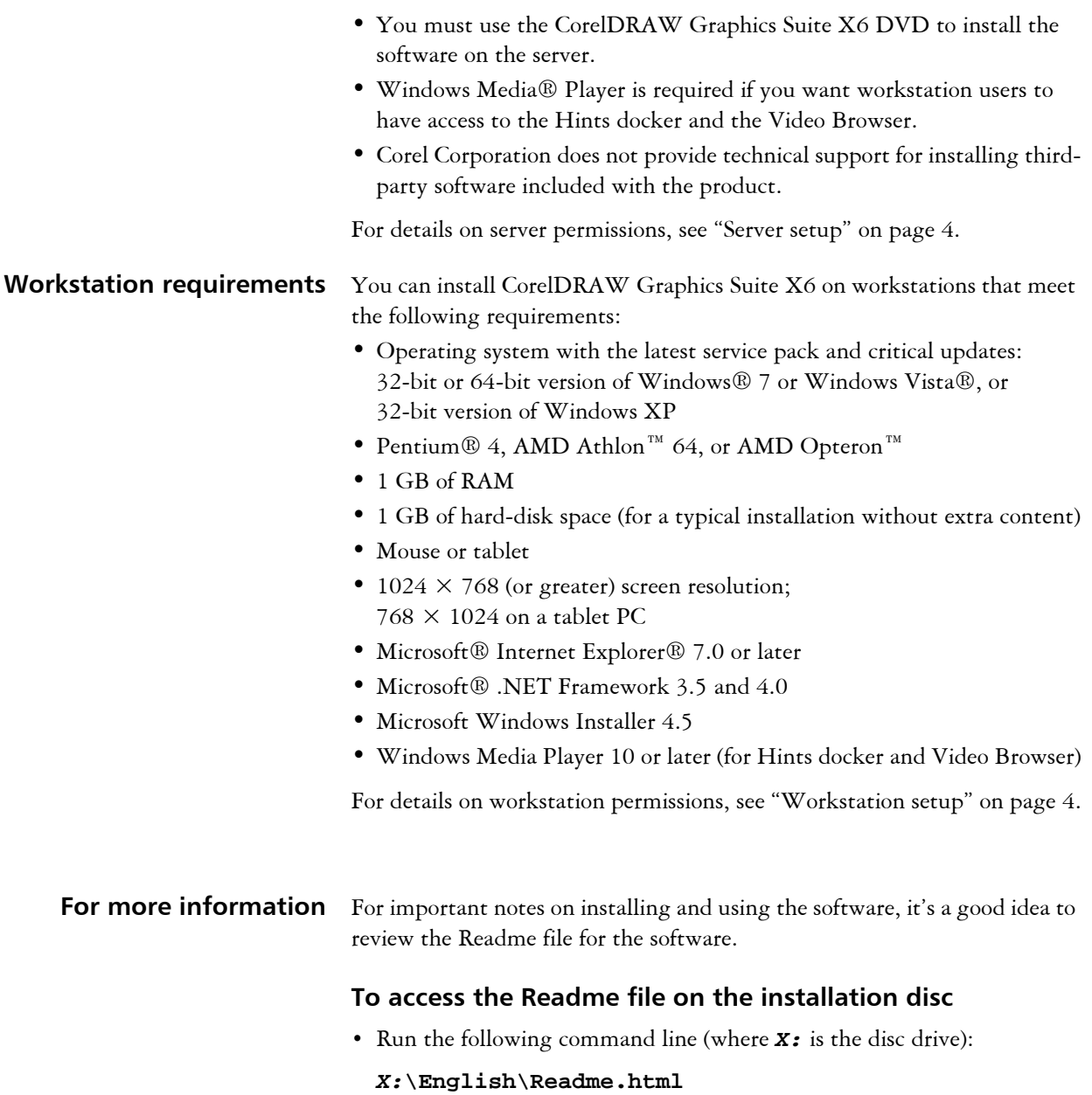

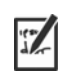

<span id="page-3-1"></span>Readme files for other languages can be accessed from their respective Readme files for other ranguage.<br>
language folders on the DVD. Examples:

- **•** *X:***\French\Lisez-moi.html**
- **•** *X:***\German\Infodatei.html**

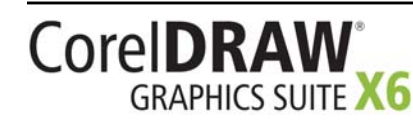

## <span id="page-4-4"></span><span id="page-4-1"></span><span id="page-4-0"></span>**Setting up your network accordingly**

After familiarizing yourself with your network and the software you want to deploy to it, you can set up your network accordingly.

<span id="page-4-5"></span>**Server setup** Do the following:

- Make sure that you are either a local administrator or an administrator for the domains and workgroups that you are managing.
- Create a shared network location for the server image, and make sure that you have read/write access to that location.

<span id="page-4-3"></span>If you want to make extra content (such as clipart and videos) available to workstation users, do the following:

- Set up a shared network location, and make sure that users have access to that location.
- Use the program DVD to install or copy the content to the shared location.
- Download the zipped video files from the following FTP site, and using WinZip®, unzip them to the shared location that stores the other extra content.
	- **FTP site:** [ftp://cfs2.corel.com/](ftp://CDGSX6_EXT:Uyg65fW7@cfs2.corel.com/)
	- **User name:** CDGSX6\_EXT
	- **Password:** Uyg65fW7

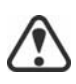

You must use WinZip to unzip the video files. Otherwise, one of the videos will not be displayed correctly.

The video files are extracted to a folder (called **Languages**) that must reside in the shared location that contains the other content folders such as **Clipart**, **Fonts**, and **Photos**.

#### <span id="page-4-6"></span><span id="page-4-2"></span>**Workstation setup** Do the following:

- Make sure that you are and anyone else who will be installing the software is — either a local administrator or an administrator for the domains and workgroups that you are managing.
- Make sure that you have and anyone else who will be installing the software has — read access to the server-image location.
- Make sure that the workstations have Microsoft .NET Framework 3.5 and 4.0 installed.
- Make sure that the workstations have Windows Installer 4.5 installed.

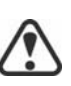

To run Bitstream® Font Navigator®, workstation users require either administrator-level privileges (on Windows 7 and Windows Vista) or "Power User" privileges (on Windows XP).

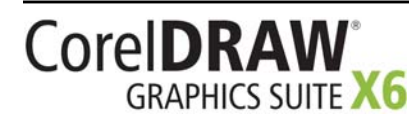

**Deployment Guide Stage 1: Preparing for deployment 4**

#### **GPOs**

To more easily manage the access rights of workstation users — especially for pull-installation scenarios — you may want to consider using Group Policy Objects (GPOs). The *Corel Beginner's Guide to Network Deployment* offers basic information on GPOs. For more advanced information, please refer to the Software Development Kit (SDK) for Group Policy.

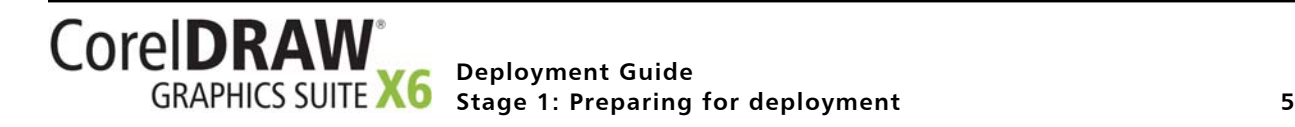

# <span id="page-6-0"></span>**Stage 2: Creating the server image**

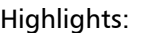

[Initializing the setup . . . . . .6](#page-6-2) [Setting up the server image .7](#page-7-0) [Finalizing the server image .8](#page-8-1) After preparing for deployment, you're ready to create the server image.

To create a basic image, you run a standard command line. To create a customized image, you can modify this command line — or you can modify certain aspects of the server image or its setup. If you want to support multiple installation types, you can create multiple server images.

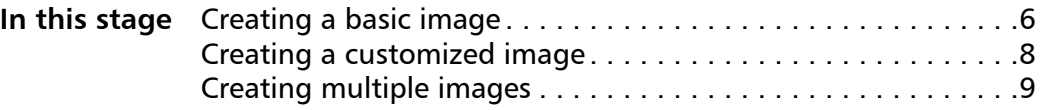

# <span id="page-6-3"></span><span id="page-6-1"></span>**Creating a basic image**

To create a basic server image, you must initialize the setup. After setting up the image and tweaking it as necessary, you can use it for deployment.

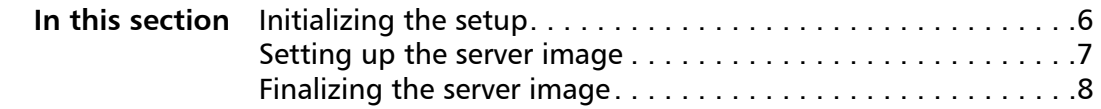

## <span id="page-6-2"></span>**Initializing the setup**

To initialize the setup for creating a server image, you use a command line. You can create either a 32-bit server image or a 64-bit image.

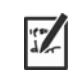

The following command line lets you create a basic 32-bit server image from the installation disc (where *X:* is the disc drive):

#### *X:***\x86\Setup.exe /a**

The following command line lets you create a basic 64-bit server image:

#### *X:***\x64\Setup.exe /a**

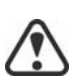

If your deployment scenario requires using **msiexec.exe** instead of **Setup.exe**, see [page](#page-38-0) [38](#page-38-0).

**Event logging** If you want to create a log file of installation events, include the **/l** switch in your command line. For details on this switch, see [page](#page-12-0) [12](#page-12-0).

**Limited setup UI** If you want to limit the amount of user interface (UI) encountered when creating a server image, include the **/q** switch in your command line. For details on this process, see "Limited setup UI" on page 7.

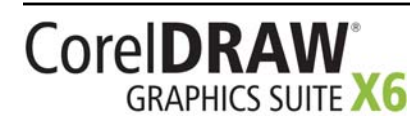

#### <span id="page-7-0"></span>**Setting up the server image**

If your **/a** command line succeeds, the setup initializes in one of two ways:

- with full UI for the standard command line
- with limited (or no) UI for a command line customized to include **/q**
- **Full setup UI** The setup UI takes you step-by-step through the process of setting up the server image. A few notes on this process will suffice.

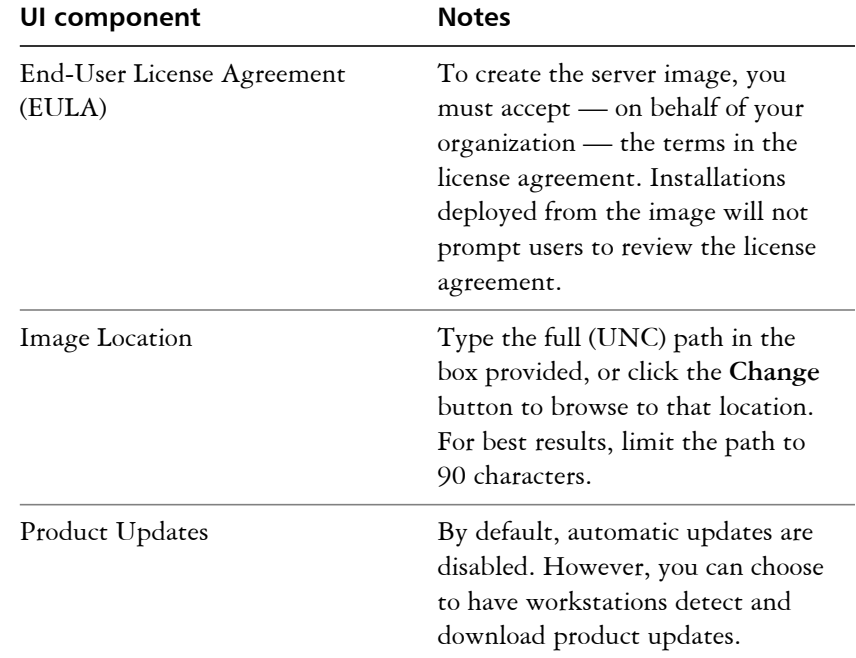

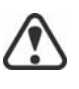

At the end of setting up the server image, you will be asked if you want to install extra content. Click **No** to the prompt to prevent potentially confusing messages. For information about making extra content available, see ["Making extra content available" on page](#page-33-0) [33](#page-33-0).

**Limited setup UI** If you want to limit the amount of user interface (UI) encountered when creating a server image, include the **/q** switch in your command line. For details on this switch, see [page](#page-13-0) [13](#page-13-0).

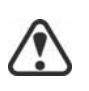

Be careful to avoid suppressing (or "silencing") a required user-interface field when introducing a **/q** switch into your command line — otherwise, you may fail to create a valid server image. You may need to include the following public properties in your command line:

- **TARGETDIR="***path***"** to specify the desired location of the server image. For best results, do not end the path with a backslash ( **\** ).
- **ALLOW\_PRODUCTUPDATES=0** to disable automatic updates (and inproduct messaging) on the workstations. By default, automatic updates are enabled for workstations installed from a server image.

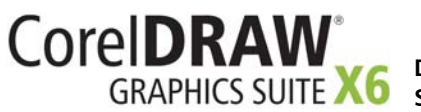

• additional installation properties supported by the setup. For details, see ["Using public properties" on page](#page-14-0) 14.

#### <span id="page-8-1"></span>**Finalizing the server image**

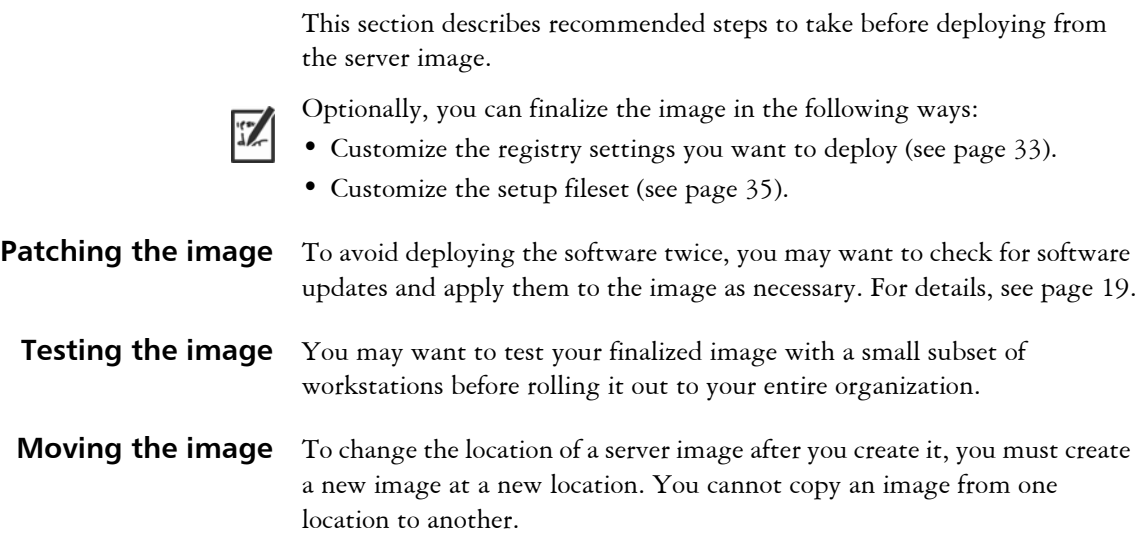

## <span id="page-8-2"></span><span id="page-8-0"></span>**Creating a customized image**

If you require a more customized server image than offered by commandline switches (see [page](#page-12-1) [12\)](#page-12-1) and public properties (see [page](#page-14-0)[14\)](#page-14-0), you may want to consider the specialized scenarios discussed in the Appendix.

- **MSI files** You can modify the Microsoft Windows Installer (MSI) files used to install the software. See [page](#page-30-0) [30.](#page-30-0) **MST files** You can apply Microsoft® transformation (MST) files to the setup. See [page 32](#page-32-0). **Registry keys** You can edit the registry settings for the server image. See [page](#page-33-1) [33](#page-33-1). **Setup fileset** You can customize the setup fileset. See [page](#page-35-0) page [35](#page-35-0).
- **Installation settings** You can customize the settings used to install the software on the workstations. See [page](#page-37-0) [37](#page-37-0).

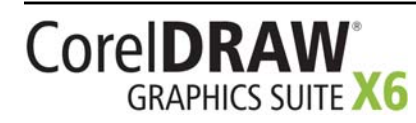

## <span id="page-9-1"></span><span id="page-9-0"></span>**Creating multiple images**

If your workstations require different configurations of the software, you can create one server image for each installation type.

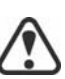

If you want to support both 32-bit and 64-bit installations of the software, you must create two server images: one for the 32-bit installations, and one for the 64-bit installations.

**Product updates** When a product update becomes available, you will need to apply it to each server image. For details on image patching, see [page](#page-20-0) [20.](#page-20-0)

**Naming convention** Use a naming convention that makes it easy to distinguish the server images from one other.

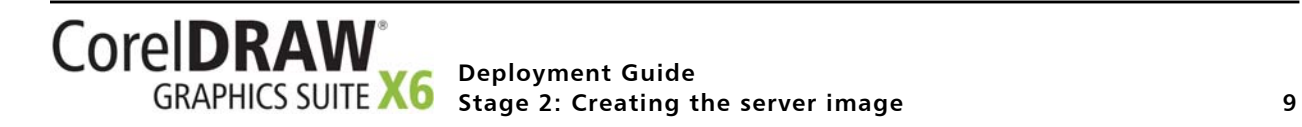

# <span id="page-10-4"></span><span id="page-10-0"></span>**Stage 3: Installing the software**

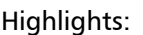

Using switches . . . . . . . . . 12

[Using public properties . . .14](#page-14-0)

- After creating the server image, you can use it to install the software on the workstations in one of two ways:
- manually, by having users "pull" the software to their own workstations
- automatically, by "pushing" the software to the workstations on their users' behalf

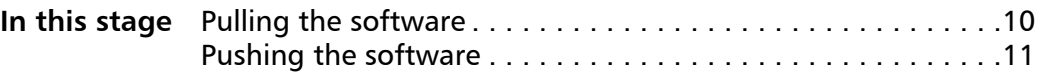

## <span id="page-10-5"></span><span id="page-10-1"></span>**Pulling the software**

If users have both access to the server and administrator-level rights to their workstations, they can install (or "pull") the software themselves. To do this, they run the setup from the server image.

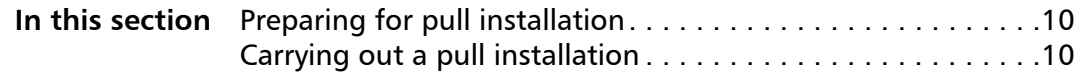

## <span id="page-10-2"></span>**Preparing for pull installation**

To ensure that the pull-installation process runs as smoothly as possible, take the time to prepare for it.

- **Requirements** Confirm that each workstation meets the minimum requirements for the software (see ["Workstation requirements" on page](#page-3-0) 3).
	- Confirm that each workstation user has read-only access to the server image and administrator-level access to the workstation (see also ["Workstation setup" on page](#page-4-2) 4).
- **Recommendations** Map the workstations to the server image, and set the workstations to log in to that server location at startup. Doing so ensures that users are always connected to the server image.
	- Confirm that all workstations are running the latest version of Microsoft Windows Installer. Doing so simplifies the installation process.

## <span id="page-10-3"></span>**Carrying out a pull installation**

Users pull the software to their workstations by running the setup from the server image.

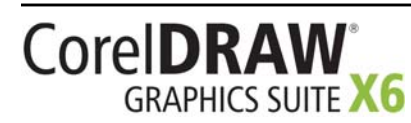

**Deployment Guide Stage 3: Installing the software 10** 

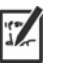

The degree of user interaction required by the setup depends on how you've customized the server image and the deployment process.

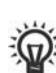

If you prefer to restrict user customization, you may want to offer multiple server images — one per set of installation options. For details, see [page](#page-9-0) [9](#page-9-0).

#### **To pull the software to a workstation**

- **1** Browse to the location of the server image, and double-click **Setup.exe**.
- **2** Carry out the installation, specifying any desired options, by following the on-screen instructions.

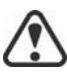

For best results, limit the installation path to 90 characters.

If you experience a scripting error, cancel the setup and try again. Doing so will resolve the error by installing required components of the Microsoft .NET Framework.

## <span id="page-11-2"></span><span id="page-11-0"></span>**Pushing the software**

To "push" the software from the server image to the workstations, you must write a command line that includes the following:

- the filename of the setup you want to use
- any desired switches, to control how the setup runs
- any desired public properties, to specify installation settings

Using this command line, you can install the software on the workstations by using any supported push method.

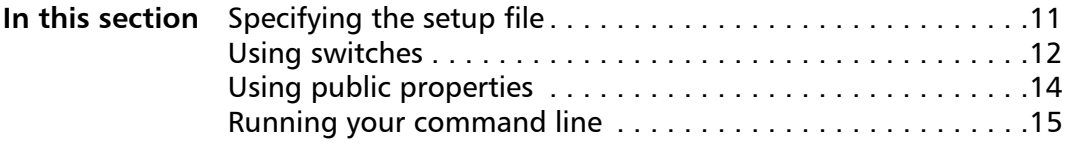

#### <span id="page-11-1"></span>**Specifying the setup file**

The most important item to specify in your command line is the executable file for the setup: the **Setup.exe** file on the server image you want to use:

- *\\server\path***\x86\Setup.exe** to push the 32-bit version of the software to 32-bit or 64-bit operating systems
- *\\server\path***\x64\Setup.exe** to push the 64-bit version of the software to 64-bit operating systems.

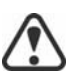

You cannot use the 64-bit version of the software on 32-bit operating systems.

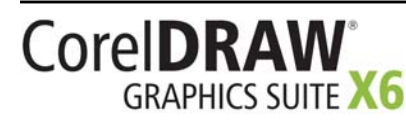

**Deployment Guide Stage 3: Installing the software 11**  If your path contains spaces, you must place quotation marks around it:

#### **"***\\server\path containing spaces***\Setup.exe"**

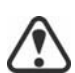

If your network requires deployment via **msiexec.exe** instead of **Setup.exe**, see [page](#page-38-0) [38](#page-38-0).

#### <span id="page-12-2"></span><span id="page-12-1"></span><span id="page-12-0"></span>**Using switches**

By using switches in your command line, you can control the setup process. Listed in this section are the switches most commonly used when installing the software.

For general information on switches, along with details on switch syntax, please "Switches" in the *Corel Beginner's Guide to Network Deployment*.

For a list of all command-line switches for Microsoft Windows Installer, please see the Microsoft website.

#### <span id="page-12-3"></span>**/l Event logging**

Use  $/1$  to log installation events.

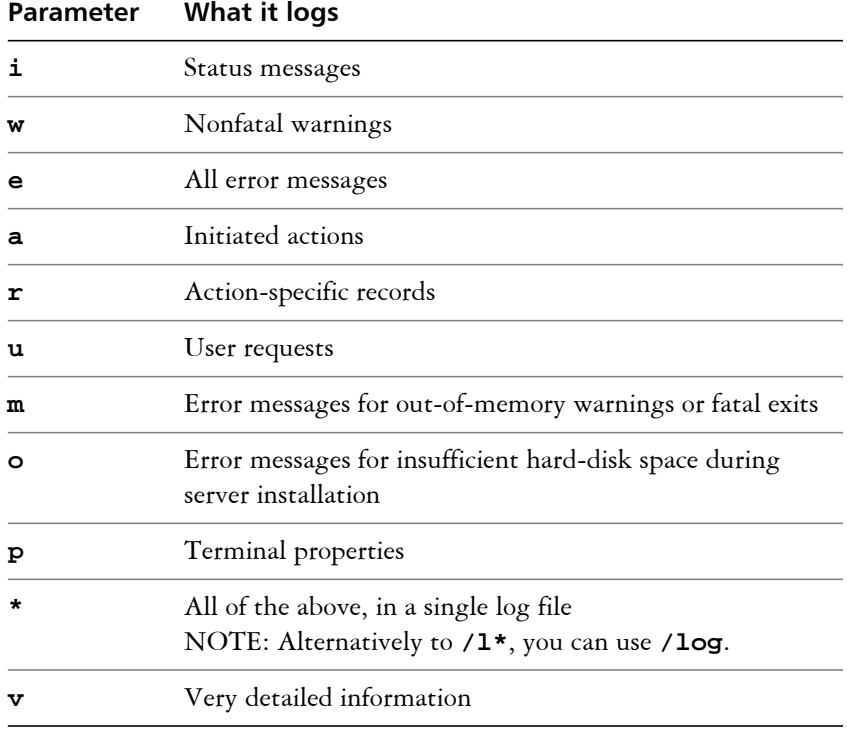

The default parameters for **/l** are **iwearmo** (/liwearmo "c:\install Logs.txt").

If you want to specify a path for the log file, use the following syntax:

#### **/l "***path***"**

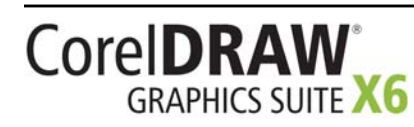

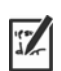

If you do not specify a path and filename, the log file is created in the current user's temporary (**Temp**) folder.

In the following example, the **/l** switch (with default parameters) is used to log installation events in the specified file:

```
\\server\path\Setup.exe /l "C:\install.txt"
```
#### <span id="page-13-1"></span>**/q Limited setup UI**

Use **/q** to limit the amount of setup UI encountered during installation.

<span id="page-13-0"></span>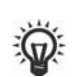

You can use **/q** to prevent users from entering their own registration information, to help enforce specific installation options, or even to perform silent installations (in which no setup UI is visible whatsoever).

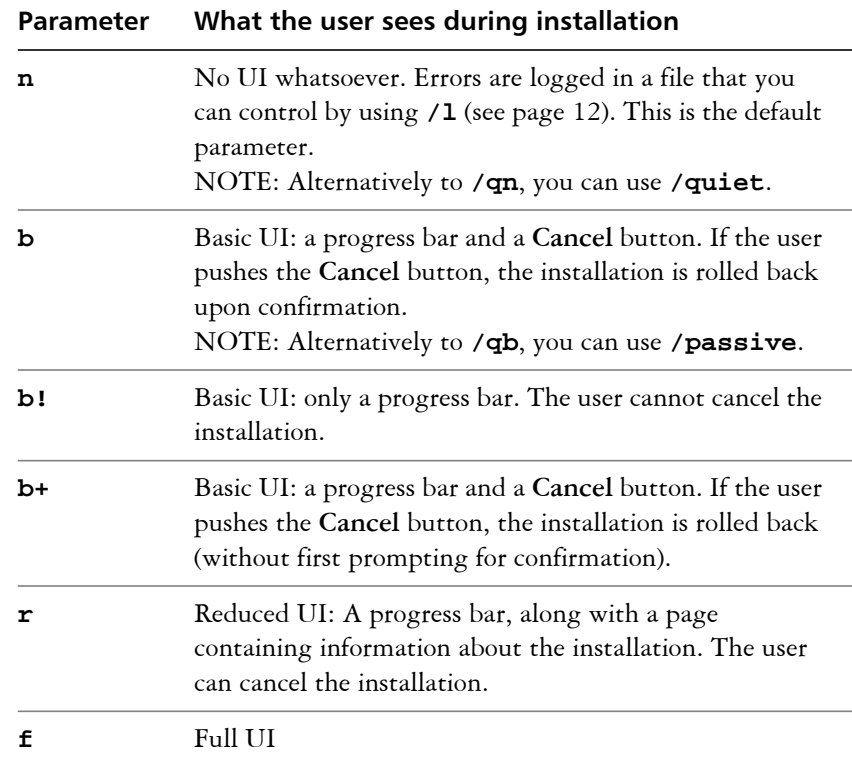

The default parameter for **/q** is **n**.

In the following example, all setup UI is suppressed, and any errors are recorded in the specified log file:

```
\\server\path\Setup.exe /q /l "C:\Logs\My_Log.txt"
```
#### **/? Help**

The **/?** switch (or **/help**) displays Help for the setup.

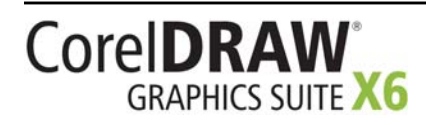

## <span id="page-14-1"></span><span id="page-14-0"></span>**Using public properties**

By using public properties in your command line, you can specify installation settings. Listed alphabetically in this section are the properties most commonly used during software installation.

For general information on public properties, along with details on property syntax, please see the *Corel Beginner's Guide to Network Deployment*.

For a list of all command-line properties for Microsoft Windows Installer, please see the Microsoft website.

#### **ADDLOCAL Installing specific components**

For details on this scenario, see the following topics in the appendix:

- ["Deploying specific features" on page](#page-23-1) 23
- ["Deploying specific languages" on page](#page-26-0) 26

#### <span id="page-14-3"></span>**CONTENTDVDINSTALLDIR Pointing installations to the extra content**

You can give users access to the extra content installed from the program DVD, along with the videos downloaded from the FTP site, by placing it at a shared location on the server. See ["Server setup" on page 4.](#page-4-1)

To point the installations to this location, use the following property:

#### **CONTENTDVDINSTALLDIR="***path***"**

For best results, do not end **path** with a backslash  $(\ \ )$ .

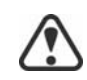

<span id="page-14-2"></span>**DESKTOPSHORTCUTS Opting out of desktop shortcuts**

You can prevent the installation of desktop shortcuts by using the following property:

#### **DESKTOPSHORTCUTS=0**

#### <span id="page-14-5"></span>**IGNORE\_LAUNCH\_ CONDITIONS Suppressing the software-requirements check**

By default, the setup checks whether the computer meets the minimum software requirements (see [page 3\)](#page-3-0) before proceeding with the installation. To suppress this check, use the following property:

**IGNORE\_LAUNCH\_CONDITIONS=1**

#### <span id="page-14-4"></span>**INSTALLDIR Customizing the installation path**

When deploying from the server image, use the following public property to customize the installation path of the software:

#### **INSTALLDIR="***path***"**

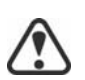

For best results, do not end the path with a backslash ( **\** ).

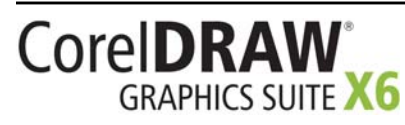

**Deployment Guide Stage 3: Installing the software 14** 

#### <span id="page-15-2"></span>**REBOOT Handling reboots**

The **REBOOT** property is used with one of the following values to specify how the installation process handles any required reboots.

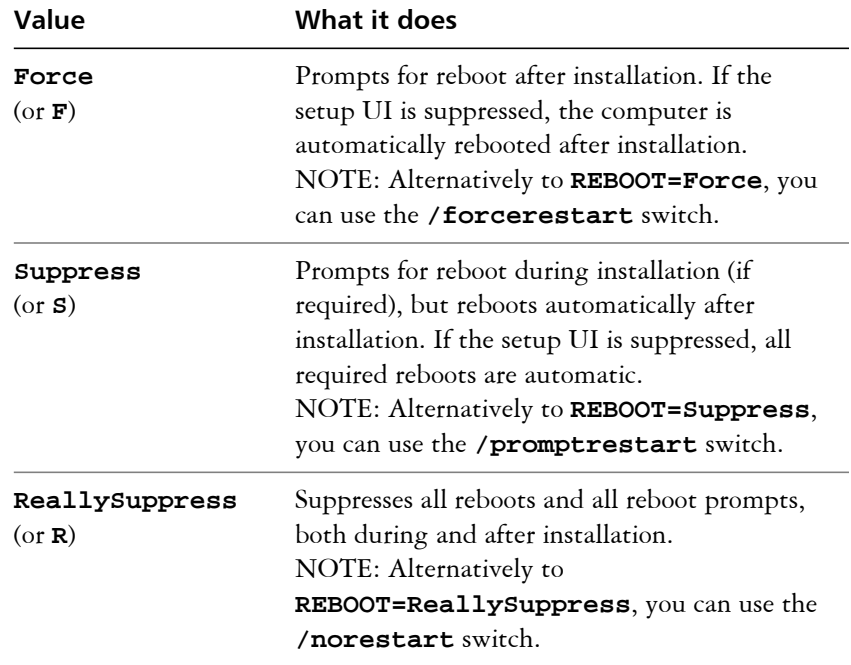

#### <span id="page-15-4"></span>**USERNAME Inputting the user name**

To input the user name for the installation, use the following property:

#### **USERNAME="***user name***"**

#### <span id="page-15-1"></span><span id="page-15-0"></span>**Running your command line**

Your command line can be used to push the software to the workstations through any of the following:

- **a batch file** see the Microsoft website for details
- **a GPO** see the Group Policy SDK for details
- **a third-party push technology** see the manufacturer's documentation for details

For many administrators, using a third-party push technology is the preferred push method. This section offers general guidelines on using a few such technologies.

<span id="page-15-3"></span>**SCCM** At the time of this writing, Corel has verified support for Microsoft<sup>®</sup> System Center Configuration Manager (SCCM) only insofar as its Microsoft Systems Management Server (SMS) components.

For complete information on using SCCM, please see the Microsoft website.

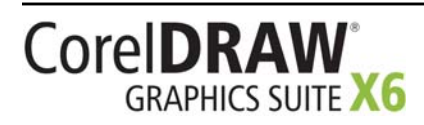

**Deployment Guide Stage 3: Installing the software 15**  <span id="page-16-1"></span>**SMS** For deployment to the workstations on a "per-system" basis using package definition files (or "packages"), CorelDRAW Graphics Suite X6 supports the use of Microsoft Systems Management Server (SMS).

You can create a package from scratch — or you can create one from the existing SMS files included with CorelDRAW Graphics Suite X6 (in the **Administrator** folder on the installation disc or the server image).

For complete information on using SMS files, please refer to your resource kit for Microsoft Systems Management Server.

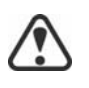

The recommendations posted on the Microsoft website have not been tested with CorelDRAW Graphics Suite X6 and must therefore be used at your discretion.

<span id="page-16-0"></span>**IntelliMirror** For deployment to the workstations, CorelDRAW Graphics Suite X6 supports the use of the IntelliMirror technology, which is part of the Windows Server 2003, Windows Server 2008, and Windows Server 2008 R2 operating systems.

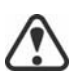

"Per-user" installations are not supported.

To make deployment with IntelliMirror as easy as possible, CorelDRAW Graphics Suite X6 includes a ZAP file (in the **Administrator** folder on the installation disc or the server image).

For complete information on IntelliMirror, please see the Microsoft website.

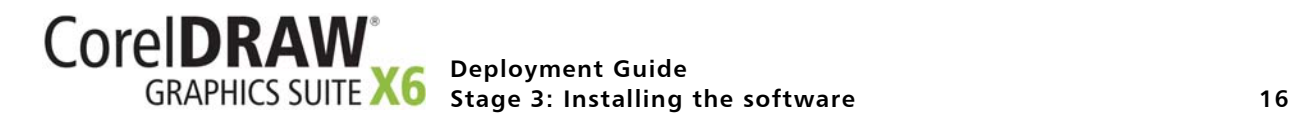

# <span id="page-17-2"></span><span id="page-17-0"></span>**Stage 4: Maintaining the installations**

An important part of administering a network is maintaining the software installed on its workstations.

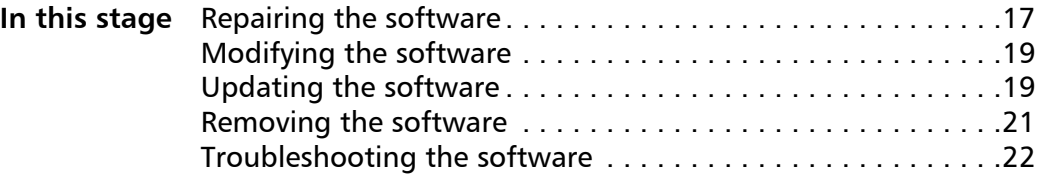

## <span id="page-17-3"></span><span id="page-17-1"></span>**Repairing the software**

Repairing the software lets you install (or reinstall) missing (or corrupted) components. You can repair a single installation of the software by using the Windows Control Panel on that workstation, or you can repair multiple workstation installations by using a command line.

#### **Repairing a single installation**

You can use the Windows Control Panel to repair a single installation.

#### **To repair an installation with the Windows Control Panel**

- **1** In the Windows Control Panel, display the list of currently installed programs, and choose the program from the list.
- **2** Click **Uninstall/Change** (for Windows 7 or Windows Vista) or **Change/ Remove** (for Windows XP).
- **3** Enable the **Repair** option, and then click **Repair**.
- **4** Follow the on-screen instructions.

## **Repairing multiple installations**

You can use a command line to repair multiple installations at a time.

#### **/f Basic repair**

Use the **/f** switch with the **Setup.exe** file on the server image:

#### *\\server\path***\Setup.exe /f**

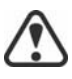

You cannot use the **/f** switch with public properties. For greater control over the repair process, use the **REINSTALL** and **REINSTALLMODE** properties instead of **/f**.

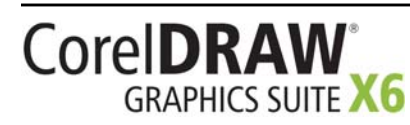

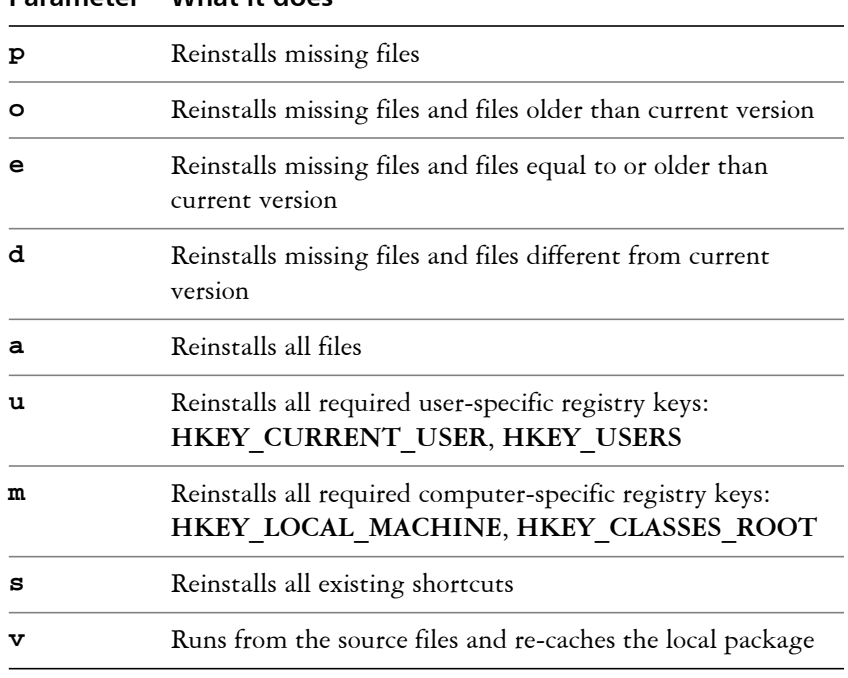

The **/f** switch has the following parameters.

**Parameter What it does**

The default parameters for **/f** are **oums**.

#### <span id="page-18-0"></span>**REINSTALL and REINSTALLMODE**

#### **Advanced repair**

For greater control over how the software is repaired, use the **REINSTALL** and **REINSTALLMODE** public properties together.

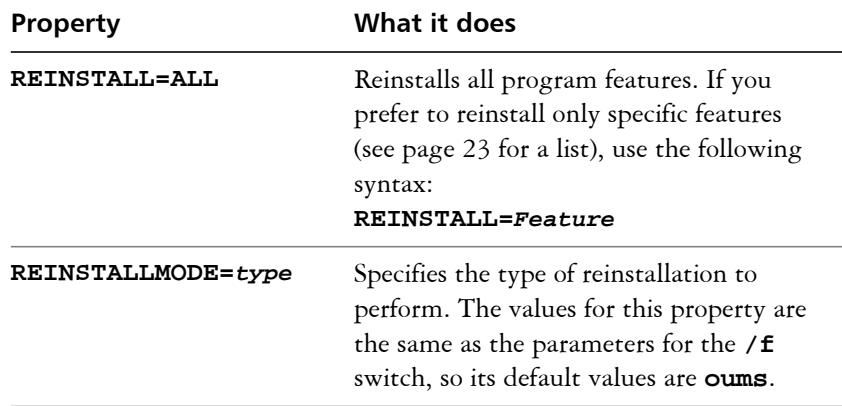

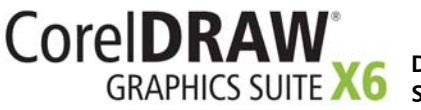

## <span id="page-19-2"></span><span id="page-19-1"></span>**Modifying the software**

Modifying the software lets you change which program features are installed. You can modify a single installation of the software by using the Windows Control Panel on that workstation, or you can modify multiple workstation installations by using a command line.

## **Modifying a single installation**

You can use the Windows Control Panel to modify a single installation.

#### **To modify an installation with the Windows Control Panel**

- **1** In the Windows Control Panel, display the list of currently installed programs, and choose the program from the list.
- **2** Click **Uninstall/Change** (for Windows 7 or Windows Vista) or **Change/ Remove** (for Windows XP).
- **3** Enable the **Modify** option, and then click **Next**.
- **4** Follow the instructions that appear.

#### **Modifying multiple installations**

You can use a command line to modify multiple installations at a time.

**REINSTALL and REINSTALLMODE Adding features** You can use the **REINSTALL** and **REINSTALLMODE** properties to add program features. For details on these properties, see [page](#page-18-0) [18.](#page-18-0) **REMOVE Removing features** You can use the **REMOVE** public property to remove a program feature: **REMOVE=***Feature* For more than one feature, use a comma-separated list:

#### **REMOVE=***Feature1,Feature2*

For a list of available features, see [page](#page-23-1) [23](#page-23-1).

## <span id="page-19-3"></span><span id="page-19-0"></span>**Updating the software**

Corel periodically releases Microsoft patch (MSP) files — or "patches" for its products. Installing patches helps keep the software up-to-date.

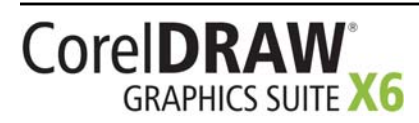

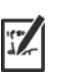

In this guide, *Patch.exe* is a placeholder for the filename of the patch. The actual filename varies with each patch.

## **Locating patches**

Many network administrators keep their software up-to-date by monitoring the Corel Support Services website [\(www.corel.com/support](http://www.corel.com/support)). When a patch is made available, these administrators download it and carry out the patching process themselves.

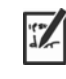

In this guide, *\\server\path\Patch.exe* is a placeholder for the location and filename of the downloaded patch.

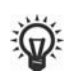

If you prefer to have workstation users patch the software for themselves, you can set up the server image to enable the automatic detection of available patches. For details, see ["Setting up the server image" on page](#page-7-0) [7.](#page-7-0)

## <span id="page-20-0"></span>**Applying patches**

After locating and downloading a patch, you can apply it to the server image and then use the updated image to patch the installed software.

#### **Image patching** You can apply a patch to the server image. Optionally, you can begin by extracting the patch files to a specified location.

#### **To extract the patch files to a specified location**

To extract the patch files to a specified location (instead of the default **Temp** folder), use the following command-line syntax:

*\\server\path\Patch.exe* **/extract\_all "***location***"**

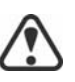

Be sure to apply all extracted patch files to the server image. Applying only some of the patch files may cause the installations to function incorrectly.

#### **To apply the patch files to the server image**

Use a command line that includes the executable file for the patch and the **/a** switch:

*\\server\path\Patch.exe* **/a**

If necessary, you can include the location of the server image:

```
\\server\path\Patch.exe /a 
"\\server\path\Setup.exe"
```
**Workstation patching** After patching the server image, you can deploy the update to the workstations.

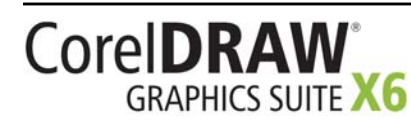

**Deployment Guide Stage 4: Maintaining the installations 20**

#### **To patch the workstations**

Use the following command-line syntax:

*\\server\path\***Setup.exe REINSTALL=ALL**

By default, the **REINSTALLMODE**=**oums** property is applied. For best results, you may want to specify **REINSTALLMODE=vdm**:

*\\server\path\***Setup.exe REINSTALL=ALL REINSTALLMODE=vdm**

For details on **REINSTALL** (and **REINSTALLMODE**), see [page](#page-18-0) [18](#page-18-0).

#### **To silently patch the workstations**

Use the following command line:

**\\server\path\Setup.exe REINSTALL=ALL** 

**REINSTALLMODE=vdm /qn**

## <span id="page-21-1"></span><span id="page-21-0"></span>**Removing the software**

You can remove the software from your network. Uninstalling the software cleanly is crucial when the time comes to upgrade to a newer version.

#### **Image removal** You cannot automate the removal of a server image. Instead, you must manually delete the image from the server.

For best results with deleting an image, begin by doing the following:

- Make sure that the programs to be removed and their associated files — are not currently in use on the workstations.
- If you are using Windows Terminal Server, make sure that all users are logged off.

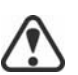

The only way to re-cover a deleted server image is to re-create it by rerunning the setup.

**Workstation removal** You can remove a single installation of the software by using the Windows Control Panel on that workstation, or you can remove multiple workstation installations by using a command line.

## **Removing a single installation**

You can use the Windows Control Panel to remove a single installation.

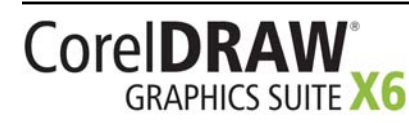

#### **To remove an installation with the Windows Control Panel**

- **1** In the Windows Control Panel, display the list of currently installed programs, and choose the program from the list.
- **2** Click **Uninstall/Change** (for Windows 7 or Windows Vista) or **Change/ Remove** (for Windows XP).
- **3** Enable the **Remove** option.
- **4** If you want to remove user files (such as presets, user-created fills, and customized files), enable the **Remove user files** check box.
- **5** Click **Remove**.

#### **Removing multiple installations**

You can use a command line to remove multiple installations at a time.

#### **/x Basic removal**

You can use the **/x** switch (or the **/uninstall** switch) to silently remove the software:

#### *\\server\path\***Setup.exe /x**

#### **REMOVE and REMOVEUSERFILES**

#### **Advanced removal**

If you want more control over the removal process, use the following two public properties.

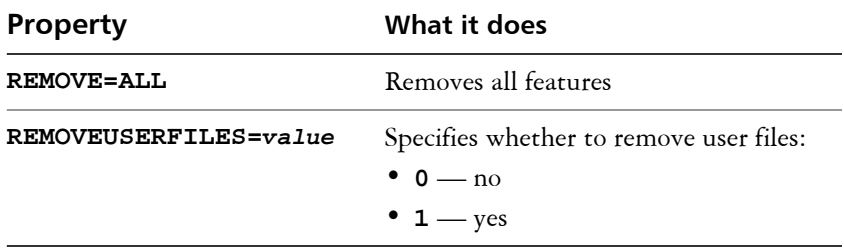

## <span id="page-22-1"></span><span id="page-22-0"></span>**Troubleshooting the software**

For help troubleshooting any issues with the software, please visit the Corel® Knowledge Base™ [\(www.corel.com/knowledgebase\),](www.corel.com/kb) an online repository of FAQs and articles.

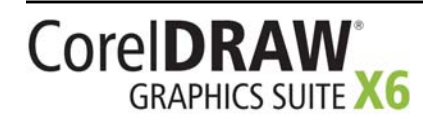

# <span id="page-23-2"></span><span id="page-23-0"></span>**Appendix: Specialized deployment scenarios**

If you require a more specialized deployment scenario, the supplementary topics in this appendix may be of interest to you.

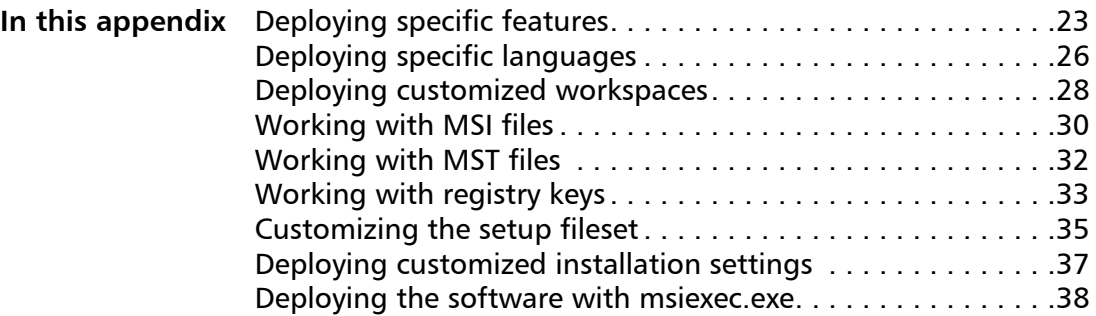

## <span id="page-23-3"></span><span id="page-23-1"></span>**Deploying specific features**

When performing a basic or silent installation with the **/q** switch (see [page 13](#page-13-0)), you may want to use the **ADDLOCAL** property to specify which software features to install. You can specify a single feature:

#### **ADDLOCAL=***Feature*

Or you can specify a comma-separated list of components:

#### **ADDLOCAL=***Feature1,Feature2*

You can even specify all features:

#### **ADDLOCAL=ALL**

If you want to install nearly all features, naming them individually would be quite tedious. In this scenario, you can use the **REMOVE** public property to specify the features to subtract from **ADDLOCAL=ALL**:

#### **ADDLOCAL=ALL REMOVE=***Feature1,Feature2*

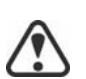

Feature names are case-sensitive.

## **Specifying software features by feature name**

CorelDRAW Graphics Suite X6 components are organized into the following child features of **MainApp**.

#### **Software component "MainApp" child feature**

CorelDRAW **Draw**

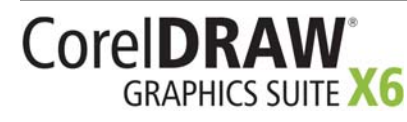

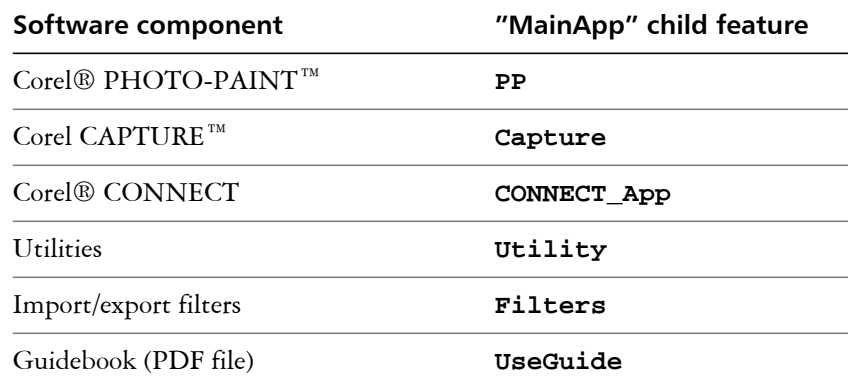

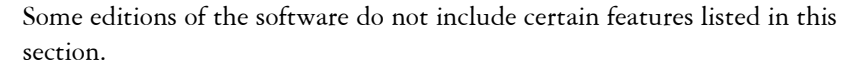

When you specify a parent feature (such as **MainApp**), only program files are included. To add other child features, you must specify them individually. And remember: Feature names are case-sensitive.

**CorelDRAW** The CorelDRAW component (feature name **Draw**) contains the following child features.

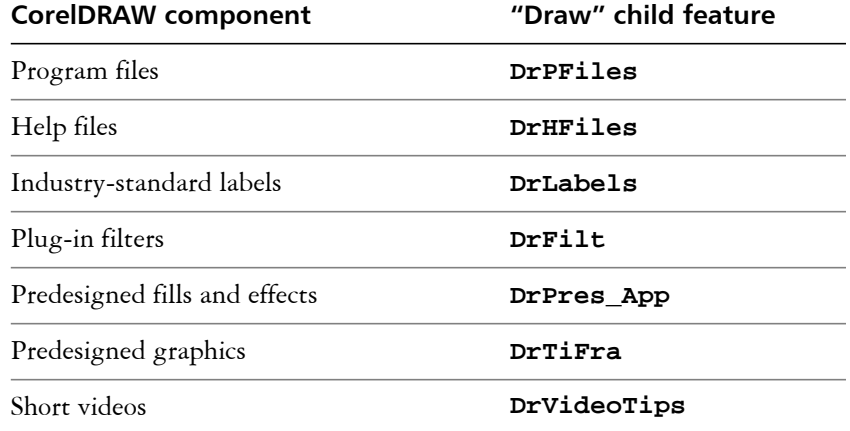

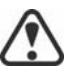

Specifying **Draw** includes only the CorelDRAW program files (DrPFiles). To include other child features, you must specify them individually.

**Corel PHOTO-PAINT** The Corel PHOTO-PAINT component (feature name **PP**) contains the following child features.

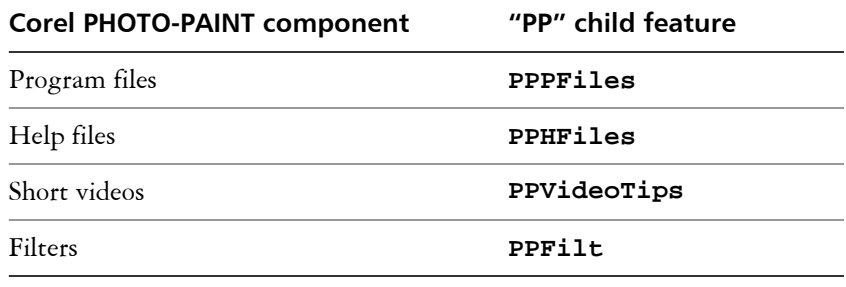

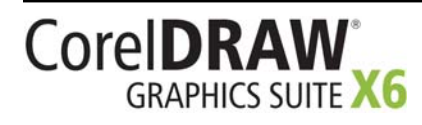

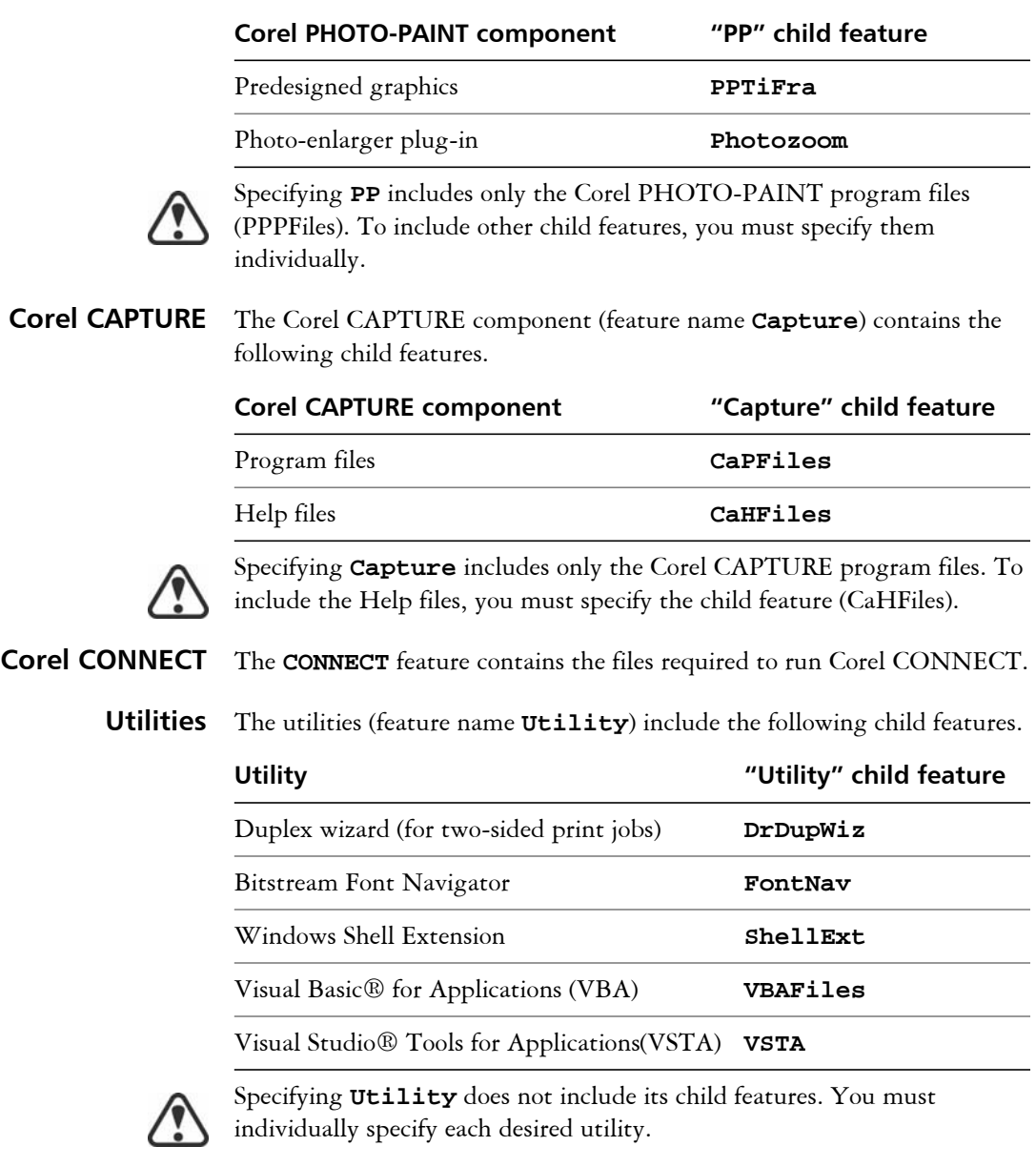

**Filters** The **Filters** feature is a parent to **FiltersAdditional**, which contains both secondary-level import/export filters (CUR, EXE, FMV, ICO, PCD, PCX, SCT, VSD, XCF, and XPM) and tertiary-level import/export filters (GEM, HTM, IMG, MET, MOV, NAP, PIC, QTM, and SHW) for the software.

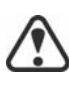

Specifying **Filters** does not include its child features. You must instead specify its child feature, **FiltersAdditional**.

**User guide** The **UseGuide** feature contains, as a PDF file, the Guidebook for the software.

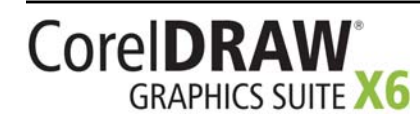

**Deployment Guide Appendix: Specialized deployment scenarios 25**

## <span id="page-26-2"></span><span id="page-26-0"></span>**Deploying specific languages**

When performing a basic or silent installation with the **/q** switch (see [page 13](#page-13-0)), you may want to use the **ADDLOCAL** property to specify which software languages to support. You can specify a single language:

#### **ADDLOCAL=***LanguageCode*

Or you can specify a comma-separated list of languages:

#### **ADDLOCAL=***FEATURE1***,***LanguageCode1,LanguageCode2*

Using language codes, you can specify language modules or writing tools.

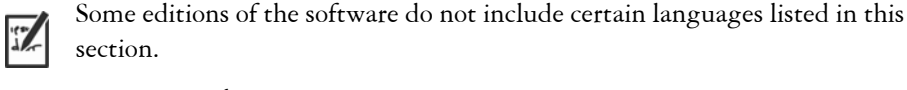

section. Language codes are case-sensitive.

## <span id="page-26-3"></span><span id="page-26-1"></span>**Specifying UI modules by language code**

A language module includes both the software UI and the writing tools for that language. By installing multiple language modules, you can enable *dynamic language switching* — the ability to change the language of the software UI.

The following table lists the available language modules for the software, along with their corresponding language codes.

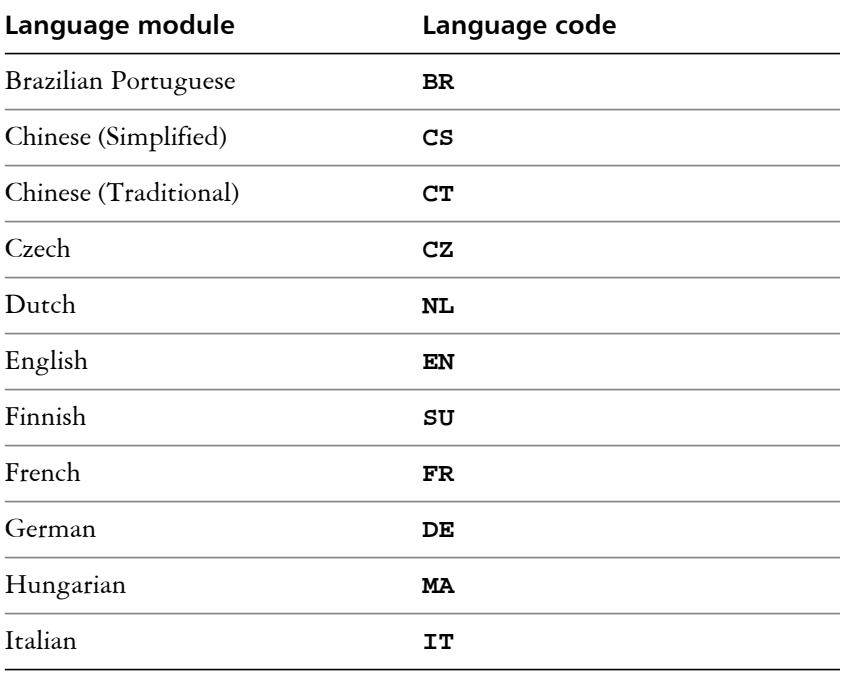

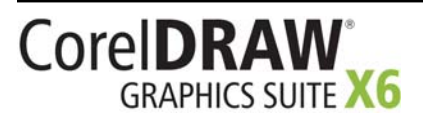

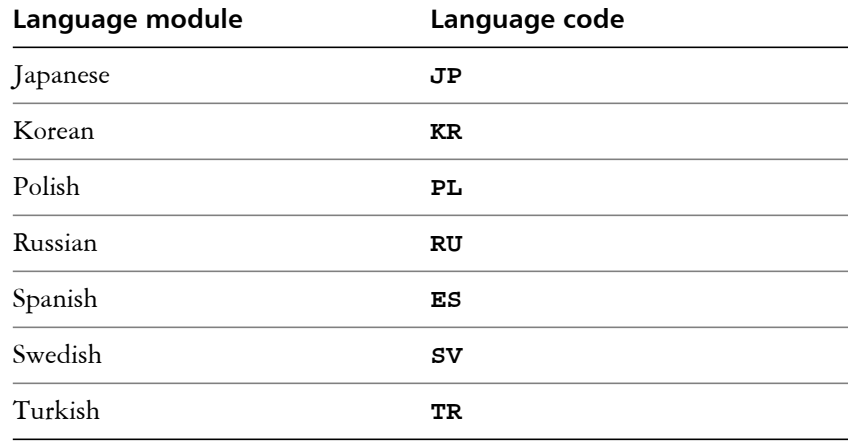

## <span id="page-27-0"></span>**Specifying writing tools by language code**

Each set of writing tools includes Spell Checker and may include Thesaurus or Grammatik (or both). The available languages are as follows.

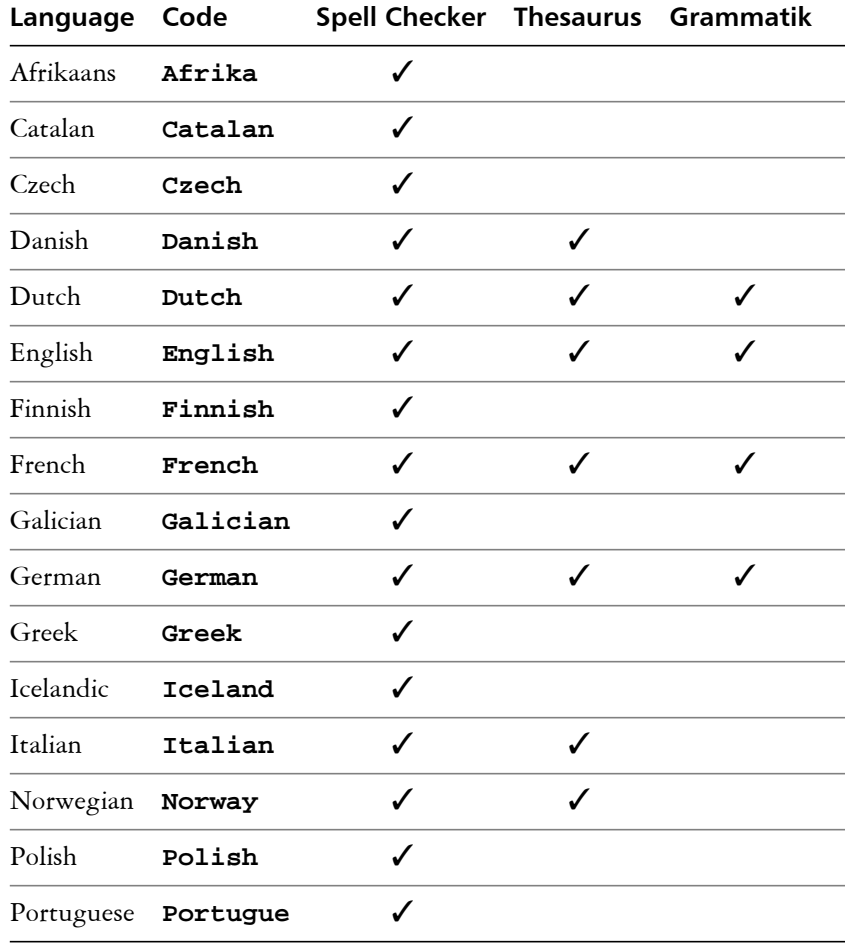

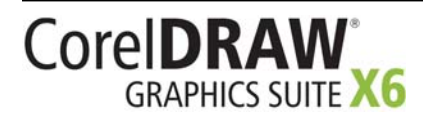

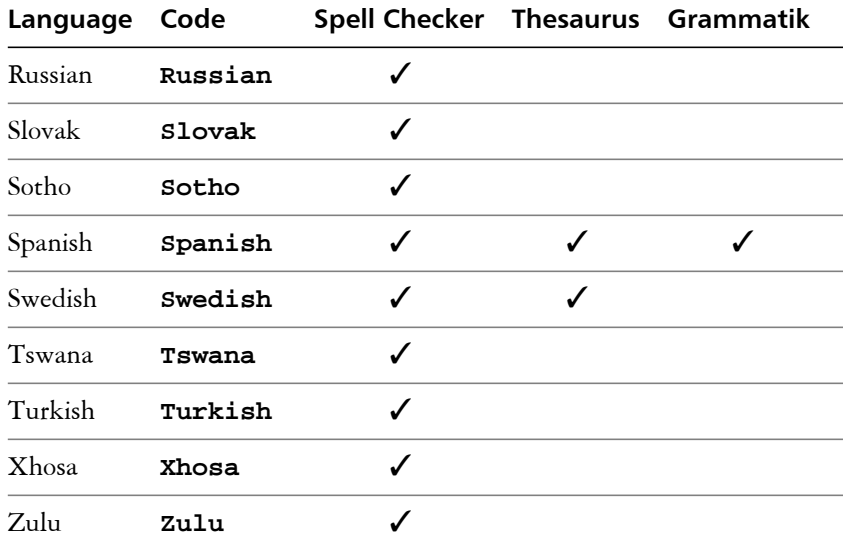

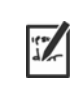

In most cases, writing tools are automatically installed with their corresponding language module—and to match the installed keyboard languages of the operating system.

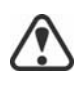

The parent feature for the writing tools is named **WTools**. However, specifying **WTools** does not include its child features. You must individually specify each desired set of writing tools.

## <span id="page-28-1"></span><span id="page-28-0"></span>**Deploying customized workspaces**

The software installs a selection of workspaces for use in CorelDRAW, and Corel PHOTO-PAINT. However, the software also lets you create and deploy customized workspaces.

#### **Understanding workspaces**

Information about the layout of a workspace is saved to XML files.

One way to customize a workspace is to manually edit its XML files. However, the easiest way is to design the workspace from within the program; in doing so, updated XML files are automatically generated.

#### **Image location** The server image stores the default XML files for each workspace at the following locations:

• **cgs16\Program Files\Corel\CorelDRAW Graphics Suite X6\** *ProgramName\***Workspace —** location for the 32-bit version of the software

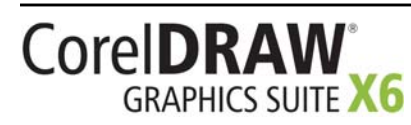

• **cgs16\Program Files 64\Corel\CorelDRAW Graphics Suite X6\** *ProgramName\***Workspace —** location for the 64-bit version of the software

**Installed location** When the software is deployed from the server image to the workstations, the workspace XML files are copied to one of the following locations (where *X:* is the drive where the software is installed):

- *X:***\Program Files\Corel\CorelDRAW Graphics Suite X6\** *ProgramName\***Workspace**
- *X:***\Program Files (x86)\Corel\CorelDRAW Graphics Suite X6\** *ProgramName\***Workspace**

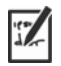

If a workstation user customizes a program workspace, the XML files for that workspace are copied to the user's profile, updated to reflect the workspace changes, and used to re-create the customized workspace whenever that user runs the application. The default workspaces deployed from the server image to the workstations remain untouched at their installed locations.

#### **Understanding the workspace XML files**

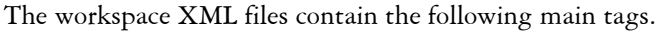

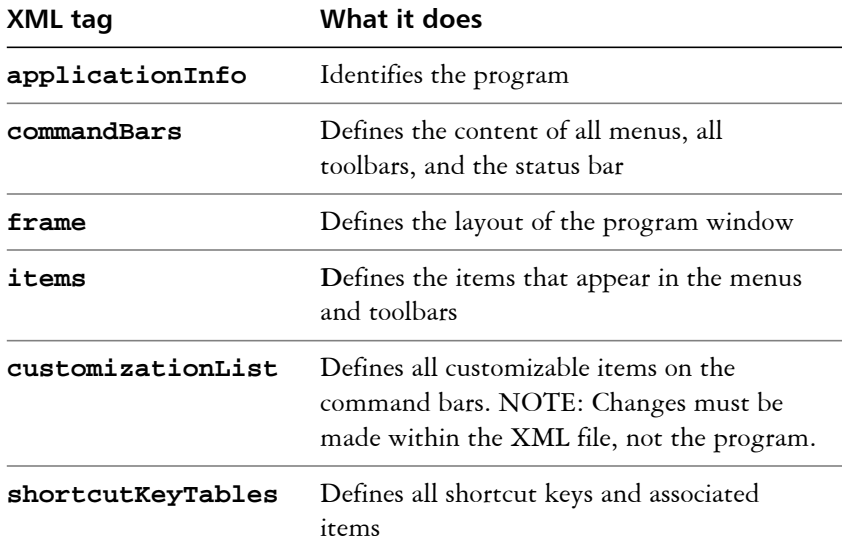

The XML entries contain Globally Unique Identifiers (GUIDs), which are used to identify various user-interface objects in the system. For example, a command bar contains a list of items, each with its own GUID:

- If the item order is changed, the entries are simply reordered.
- If an item is added, a new item entry with a GUID is added.

**CorelDRAW default workspaces**

The default workspaces for CorelDRAW are installed in the following subfolders of **Draw\Workspace**:

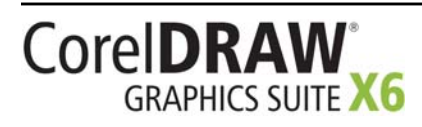

**Deployment Guide Appendix: Specialized deployment scenarios 29**

- **\_BootDefault** standard CorelDRAW workspace
- **Adobe Illustrator** Adobe® Illustrator® workspace

Each subfolder contains an editable **CorelDRAW.ini** file, which specifies a few basic program settings. Subfolders may also contain the following workspace XML files (which can be edited — or added, if missing):

- **DRAWUIConfig.xml** settings for the main program
- **PreviewUIConfig.xml** settings for the **Print preview** window
- **FiltMan.ini** settings for the Filter Manager

#### **Corel PHOTO-PAINT default workspaces** The default workspaces for Corel PHOTO-PAINT are installed in the following subfolders of **PHOTO-PAINT\Workspace**:

- **\_BootDefault** standard Corel PHOTO-PAINT workspace
- **Adobe Photoshop** Adobe® Photoshop® workspace

Each subfolder contains an editable **CorelPP.ini** file, which specifies a few basic program settings. Subfolders may also contain the following workspace XML files (which can be edited — or added, if missing):

- **PPUIConfig.xml** settings for the main program
- **PreviewUIConfig.xml** settings for the **Print preview** window

## <span id="page-30-1"></span><span id="page-30-0"></span>**Working with MSI files**

Stored in the **Setup** folder on the installation disc, the main Microsoft Windows Installer (MSI) file for the setup — **\x86\CGS16\Setup.msi** (for 32-bit installations) or **\x64\CGS16\Setup\_x64.msi** (for 64-bit installations) — contains a database of all features, registry keys, folders, and shortcuts for the software.

The server image contains a copy of the main setup MSI file — the MSI tables within which you can modify for deployment to the workstations.

Various components of the software are stored in additional MSI files. Some of these MSI files are required by the setup, while others represent optional features of the software.

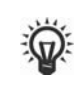

You can exclude optional MSI files from the setup by creating a customized server image. Excluding an MSI file prevents the corresponding feature from being installed. For details, see [page](#page-30-0) [30.](#page-30-0)

**Setup files** Besides Setup.msi, the setup requires additional MSI files to carry out the installation. These required MSI files include the following:

- **x86\ICA.msi** or **x64\ICA\_64.msi**
- **x86\CGS16\ShellExt.msi or x64\CGS16\ShellExt.msi**

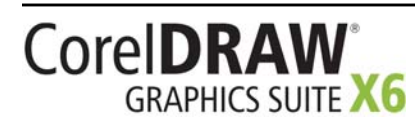

**Language modules** The setup requires at least one language module, MSI files for which are stored at **x86\CGS16** (32-bit) or **x64\CGS16** (64-bit) on the installation disc. The language modules that are available vary with each edition of the software.

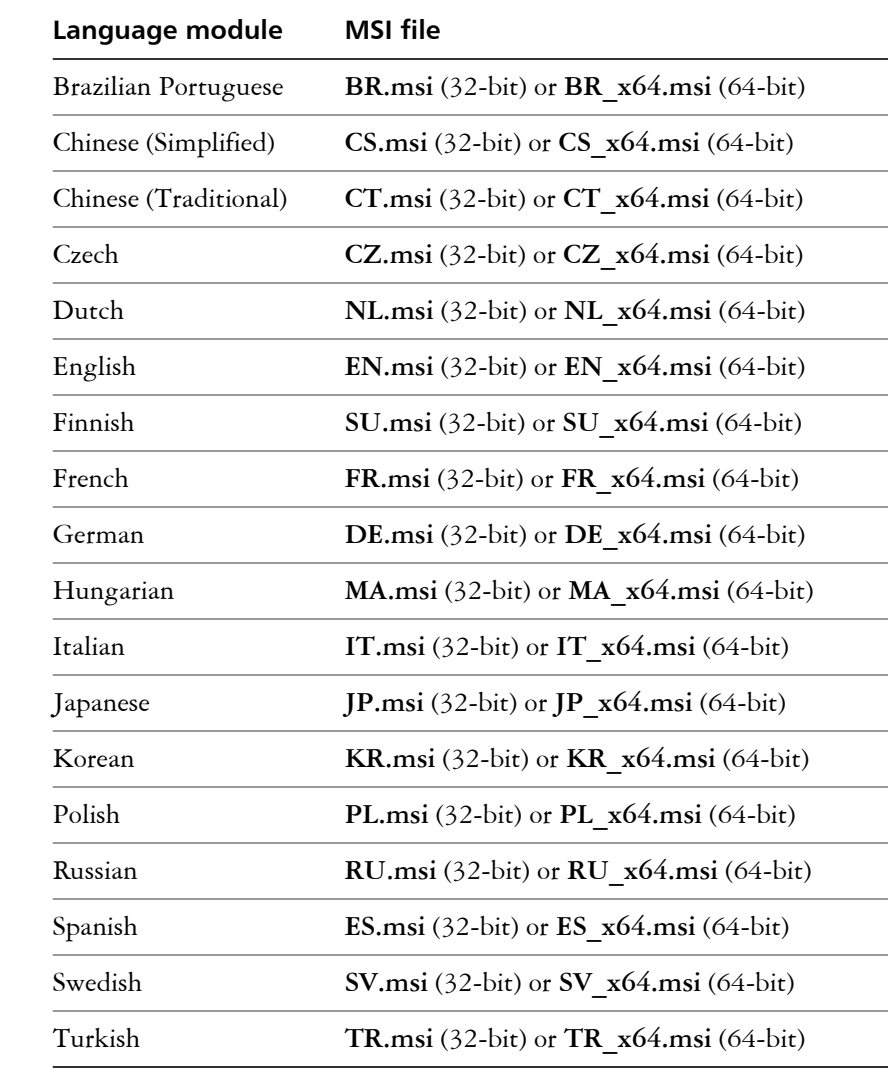

**Programs** To install the programs included with the software, the setup uses the following MSI files at **x86\CGS16** (32-bit) or **x64\CGS16** (64-bit) on the installation disc.

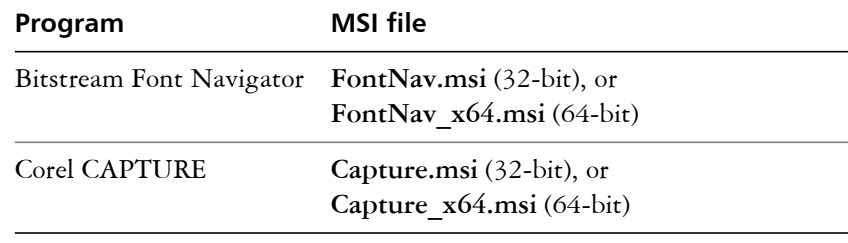

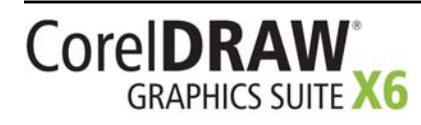

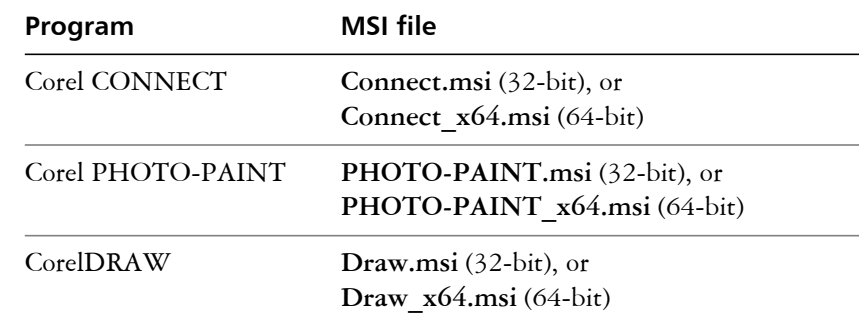

Features To install the various components of the software, the setup uses additional MSI files stored at **Setup\x86\CGS16** (32-bit) or **Setup\x64\CGS16** (64 bit). These files include the following.

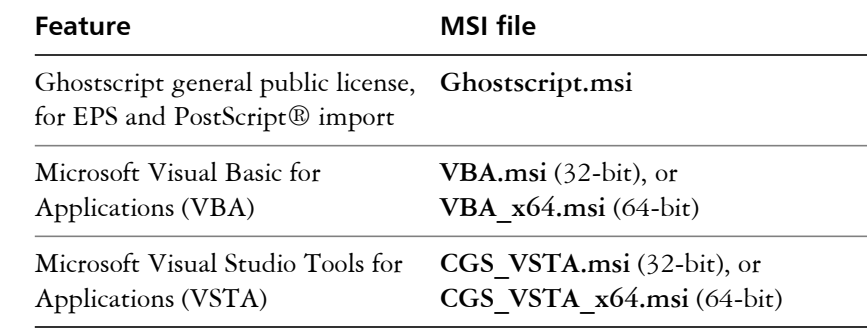

## <span id="page-32-1"></span><span id="page-32-0"></span>**Working with MST files**

If you want to apply a Microsoft transformation (MST) file to the setup, simply apply it to your command line.

By default, MST files are applied to the **Setup.msi** file for the setup.

#### **To apply a transformation to the setup**

- **1** Store the MST file on the server image.
- **2** Use the **TRANSFORMS** property to specify that MST file, as shown here (where *MST* is the filename of the MST file):

#### **Setup.exe TRANSFORMS="***MST***"**

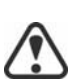

If the MST file is not in the same folder as **Setup.exe**, *MST* must specify the full path and filename of the MST file.

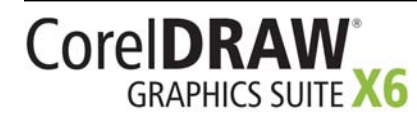

## **Applying a transformation to a specific MSI file**

To apply an MST file to a specific MSI file, use the following syntax (where *MSI* is the filename of the MSI file, not including its extension; and where *MST* is the filename of the MST file, including its extension):

#### **Setup.exe TRANSFORMS\_***MSI***="***MST***"**

If the MST file is not in the same folder as the MSI file, *MST* must specify the full path and filename of the MST file.

**Example 1** To apply my draw.mst to Draw.msi (in the same folder), use the following syntax:

**Setup.exe TRANSFORMS\_Draw="my\_draw.mst"**

**Example 2** To apply **MyTransform.mst** to **PHOTO-PAINT.msi** (in the same folder), use the following syntax:

**Setup.exe TRANSFORMS\_PHOTO-PAINT="MyTransform.mst"**

#### **Troubleshooting MST files**

If you have trouble applying an MST file, do the following:

- Check the syntax of your command line in particular, the path to the MST file.
- Check your permissions.
- Make sure that the MST file was created correctly.
- Check the associated MSI files.

For additional help with MST files, contact Corel Support Services ([www.corel.com/support\)](http://www.corel.com/support). Please note, however, that charges will apply.

## <span id="page-33-2"></span><span id="page-33-1"></span>**Working with registry keys**

After creating the server image, you may want to edit its registry keys for deployment to the workstations. By doing so, you can avoid having to manually configure the registry keys of each individual workstation installation of the software.

#### <span id="page-33-0"></span>**Making extra content available**

As previously discussed (see [page](#page-4-1) [4\)](#page-4-1), you can make extra content available to workstation users by copying it to the server share.

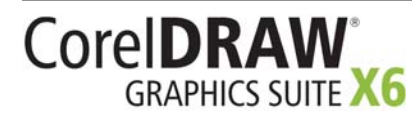

You can set the path to the server content by using the **CONTENTDVDINSTALLDIR** public property (see page 14) — or, by editing the appropriate section in the following **HKEY\_LOCAL\_MACHINE\Software\** registry key:

• 32-bit OS — **Corel\Media\CorelDRAW Graphics Suite X6**

- 64-bit OS with (default) 64-bit build —
- **Corel\Media\CorelDRAW Graphics Suite X6**
- 64-bit OS with 32-bit build **Wow6432Node\Corel\Media\ CorelDRAW Graphics Suite X6**

#### <span id="page-34-0"></span>**Setting up dynamic language switching**

Dynamic language switching allows the language of the user interface to be changed, both during and after installation. This feature requires the installation of multiple language modules for the software — one for each desired user-interface language (see [page](#page-26-1) [26](#page-26-1)). The selection of languages you can implement depends on the license you have purchased.

Two sets of registry settings are required for dynamic language switching:

- workstation settings
- current user settings

**Workstation settings** Workstation settings affect all users. The registry setting for each workstation is as follows:

> **HKEY\_LOCAL\_MACHINE\SOFTWARE\Corel\CorelDRAW\16.0\ Languages**

Inside this key are language keys — three-letter codes that represent the available languages. These language keys are put in place by the setup, so no intervention is required. Shown here (for reference only) are the threeletter codes for the available languages.

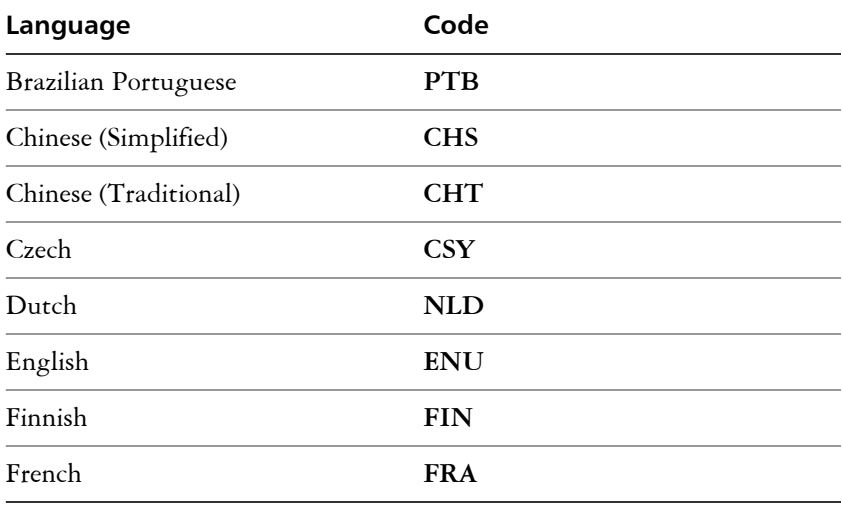

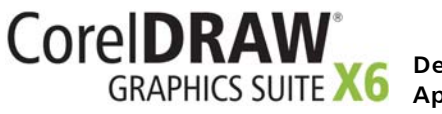

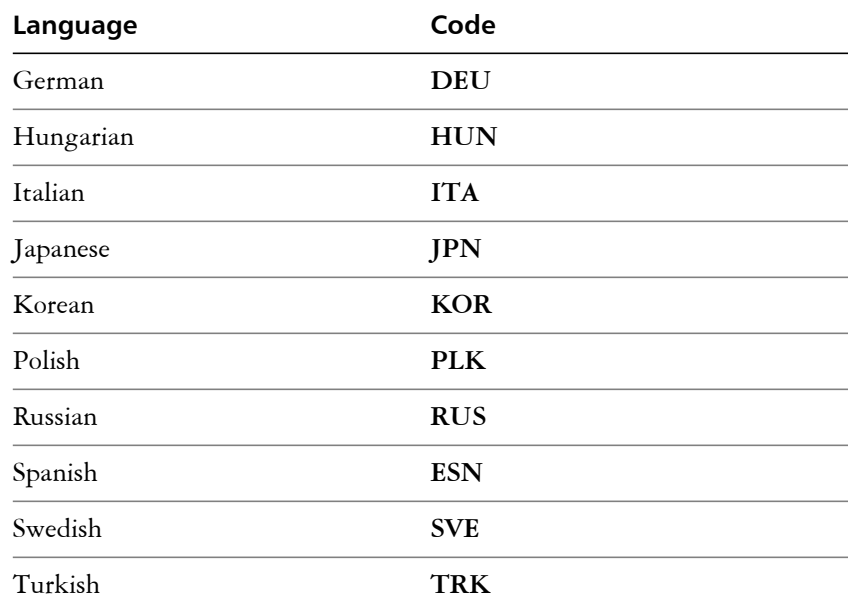

Under each language key are the following registry settings:

- **DirName** specifies the name of the folder for the language-specific files, relative to *InstallationPath***\Languages**
- **UIName** specifies the name to show in the startup dialog box and on the **Tools Options Global** page

**Current user settings** The registry setting for each current user is as follows:

HKEY\_CURRENT\_USER\Software\Corel\CorelDRAW\16.0

The **UILang** setting is not initialized by the setup because the setup cannot determine which user will run the applications. After the user has run the application once, this setting changes to the three-letter code that corresponds to the user-specified language key at the following location:

**HKEY\_LOCAL\_MACHINE\SOFTWARE\Corel\16.0\Languages**

## <span id="page-35-1"></span><span id="page-35-0"></span>**Customizing the setup fileset**

The main configuration file **Setup.xml**, located in the **x86** or **x64** folder, lists all features included in the setup.

When you create a server image, a copy of the **Setup.xml** file is included. If you want to customize the setup fileset on the server image, you must edit the **Setup.xml** file to reflect your desired changes.

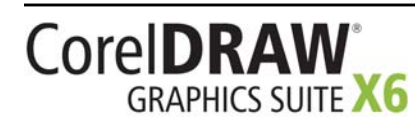

## <span id="page-36-0"></span>**Understanding Setup.xml**

The **Setup.xml** file contains four main types of nodes. With an understanding of these four nodes, you can modify the **Setup.xml** file to create a customized server image.

- **<Msi/> nodes** Each **<Msi/>** node specifies a main setup file, such an executable (EXE) file, a self-extracting ZIP file, or an MSI file that bundles (or "chains") other MSI files.
- **<Dbm/> nodes** Each **<Dbm/>** node specifies a component of a **<Msi/>** node typically, an MSI file. A **<Dbm/>** node has the following structure, where *GUID* is the associated GUID, *MSI* is the path and filename of the MSI file, and *name* is a descriptive name for the MSI file:

```
<Dbm productcode="{GUID}" file="MSI" 
progresstext="Str.ProgressText.name" />
```
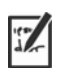

Some <Dbm/> nodes also require a condition.

If you want to apply an MST file to the specified MSI file, you can use the following syntax (where *MST* is the path and filename of the MST file):

```
<Dbm productcode="{GUID}" file="MSI" 
cmdline="TRANSFORMS=MST" 
progresstext="Str.ProgressText.name" />
```
For a list of the available MSI files, see [page](#page-30-0) [30](#page-30-0).

**<Feature/> nodes** Each **<Feature/>** node specifies a feature that is associated with an MSI file. A **<Feature/>** node has the following format, where *name* is the name of the MSI file and *feature* is the name of the associated feature:

```
<Feature name="Str.Feature.name" 
desc="Str.Feature.name.Desc" property="feature">
```
Some **<Feature/>** nodes have subnodes.

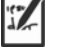

For a list of the available features, see [page](#page-23-1) [23](#page-23-1).

**<Property/> nodes** Each **<Property/>** node specifies a public property. A **<Property/>** node has the following structure, where *property* is the name of the public property and *value* is its value:

```
<Property name="property" value="value" />
```
You can install the software faster by disabling log-file creation: Simply change the value of the **ICA.LogOptions** property to an empty string.

For a list of available public properties, see [page](#page-14-0) [14.](#page-14-0)

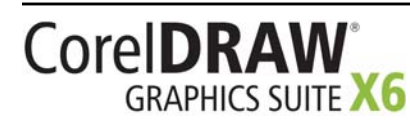

#### <span id="page-37-2"></span>**Creating a server image with a customized fileset**

You can use **Setup.xml** to create a server image with a customized fileset.

#### **To create a server image with a customized fileset**

- **1** Copy the server image to a new location.
- **2** Add any desired language-module MSI files to the server image.
- **3** Edit **Setup.xml** to reflect the additions you've made to the fileset:
	- Add an <Msi/> node for each new setup file.
	- Add a <Dbm/> node for each new language-module MSI file.
	- Add the following **<Property/>** node for each new languagemodule MSI file, where *\$\$* is the language:
	- **<Property name="Include.***\$\$***" value="1" />**
- **4** Remove any unwanted MSI files from the server image.

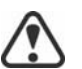

- Some MSI files cannot be removed from the setup fileset. For details, see [page 30.](#page-30-0)
- **5** Edit **Setup.xml** to reflect the removals you've made from the fileset:
	- Remove the corresponding <Msi/>
	node for each removed setup file.
	- Remove the corresponding <Dbm/>bm/> node for each removed MSI file.
	- Remove the corresponding **<Feature/>** node and subnode for each removed MSI file.
	- Adjust any corresponding **<Property/>** nodes by changing their value.

For example, let's say that you're creating a single-language setup from a multi-language setup. To record the fileset changes in the **Setup.xml** file, you must remove the corresponding **<Dbm/>** and **<Feature/>** nodes for each removed language module. Next, you must set each **<Property/>** node for **Include.***\$\$* to a value of **0**, where *\$\$* is a removed language module. The **<Property/>** node for **ShowApplicationLanguageSelector** is automatically set to a value of **0**.

## <span id="page-37-1"></span><span id="page-37-0"></span>**Deploying customized installation settings**

To modify the settings used to install the software on the workstations, you can use the **Persist.xml** file stored at the root of the server image.

Each entry in **Persist.xml** corresponds to a public property for the software (see [page](#page-14-0) [14](#page-14-0)). The syntax of each entry is as follows:

**<Property name="***property***" value="***value***" />**

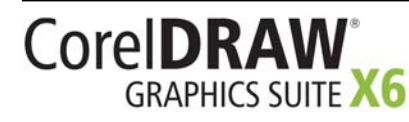

By modifying the value of an existing entry in **Persist.xml** — or by adding a new entry — you can customize the installation settings deployed from that server image. This deployment method offers an excellent alternative to creating a different server image or customizing a command line.

**Example 1** The following **Persist.xml** entry specifies that automatic software updates are enabled:

**<Property name="ALLOW\_PRODUCTUPDATES" value="1" />**

By changing the value of this entry from **"1"** to **"0"** (and saving this change to **Persist.xml**), you can disable automatic updates for the workstation installations.

**Example 2** The following **Persist.xml** entry specifies the serial number for the installation:

**<Property name="SERIALNUMBER" value="***SN***" />**

By changing the **"***SN***"**value, you can specify a different serial number for the workstation installations.

## <span id="page-38-1"></span><span id="page-38-0"></span>**Deploying the software with msiexec.exe**

Alternatively to using **Setup.exe**, you can deploy the software by using **msiexec.exe** — a Microsoft Windows Installer file provided by the Windows operating system. In fact, you must use **msiexec.exe** if you want to interact directly with the MSI files, such as in the following scenario:

• if you want to use the **Setup.msi** file, rather than a start-up script, to install the software by using a Group Policy Object

**Command-line syntax** As with **Setup.exe**, you use **msiexec.exe** to create command lines that perform a setup-related function. A **msiexec.exe** command line requires the following items:

- a switch that signals the desired action: creating a server image (**/a**); or installing (**/i**), repairing (**/f**), or removing (**/x**) the software
- the location and name of the desired MSI file: typically, **Setup.msi** (located on the installation disc or on the server image).
- any desired public properties
- any desired switches, as specified by the **CHAINER\_CMD="***switches***"** public property (multiple switches are separated by a space)

For example, the following **msiexec.exe** command line uses the file **\\server\CGS16\Setup.msi** to install the software while displaying the full user interface:

**msiexec.exe /i "\\server\CGS16\Setup.msi" ADDLOCAL="ALL" CHAINER\_CMD="/qf"**

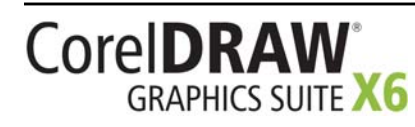

**MST files** As previously explained (see [page](#page-32-0) [32](#page-32-0)), you can use the **TRANSFORMS** public property to apply an MST file to the setup. By default, all MST files are applied to the **Setup.msi** file. If you want to apply an MST file to a different MSI file, you must use the following syntax (where *MSI* is the filename of the MSI file, not including its extension; and where *MST* is the filename of the MST file, including its extension):

#### **TRANSFORMS\_***MSI***="***MST***"**

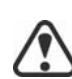

If the MST file is not in the same folder as the MSI file, *MST* must specify the full path and filename of the MST file.

For example, the following **msiexec.exe** command line uses the file **\\server\CGS16\Setup.msi** to install the software silently, applies the transformation **my\_draw.mst** to **Draw.msi** (in the same folder), and applies the transformation **my\_pp.mst** to **PP.msi** (in the same folder):

**msiexec.exe /i "\\server\CGS16\Setup.msi" ADDLOCAL="ALL" CHAINER\_CMD="/qn" TRANSFORMS\_Draw="my\_draw.mst" TRANSFORMS\_PP="my\_pp.mst"**

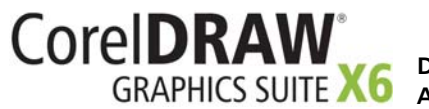

#### **C**

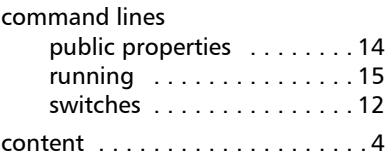

#### **D**

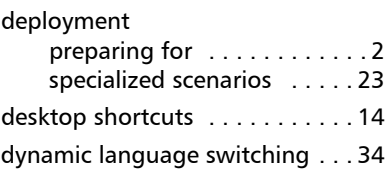

#### **E**

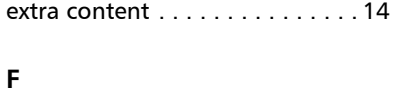

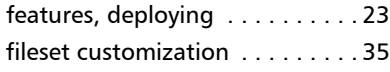

#### **I**

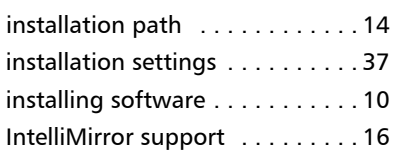

#### **L**

languages, deploying [. . . . . . . . 26](#page-26-2)

#### **M**

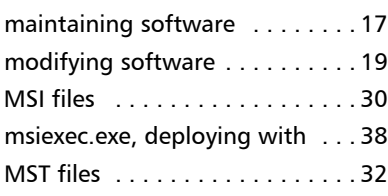

#### **N**

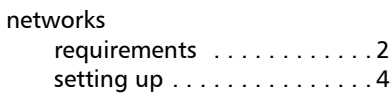

#### **P**

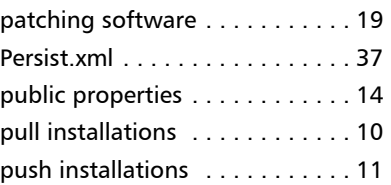

#### **R**

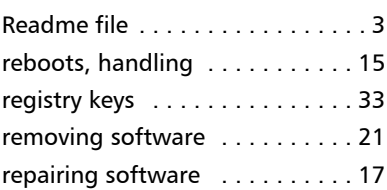

#### **S**

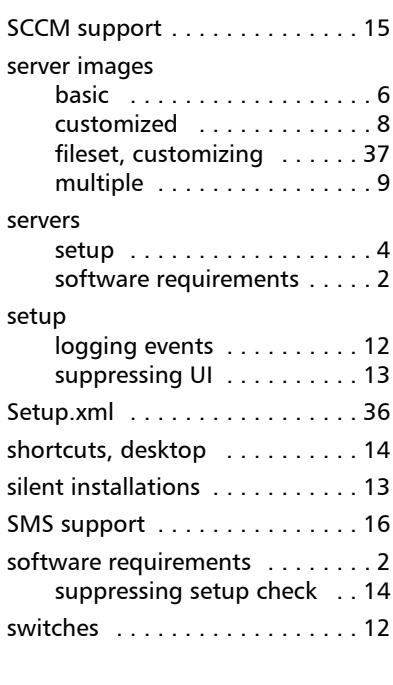

#### **T**

troubleshooting software [. . . . . 22](#page-22-1)

#### **U**

UI language modules [. . . . . . . . 26](#page-26-3) uninstalling software [. . . . . . . . 21](#page-21-1) updating software [. . . . . . . . . . 19](#page-19-3)

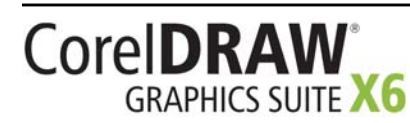

#### user name, inputting [. . . . . . . . 15](#page-15-4)

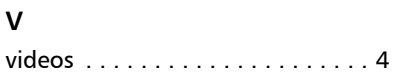

#### **W**

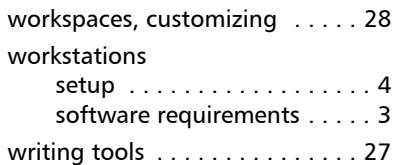

CorelDRAW® Graphics Suite X6 Deployment Guide

Copyright © 2013 Corel Corporation. All rights reserved.

Product specifications, pricing, packaging, technical support and information ("specifications") refer to the retail English version only. The specifications for all other versions (including other language versions) may vary.

INFORMATION IS PROVIDED BY COREL ON AN "AS IS" BASIS, WITHOUT ANY OTHER WARRANTIES OR CONDITIONS, EXPRESS OR IMPLIED, INCLUDING, BUT NOT LIMITED TO, WARRANTIES OF MERCHANTABLE QUALITY, SATISFACTORY QUALITY, MERCHANTABILITY OR FITNESS FOR A PARTICULAR PURPOSE, OR THOSE ARISING BY LAW, STATUTE, USAGE OF TRADE, COURSE OF DEALING OR OTHERWISE. THE ENTIRE RISK AS TO THE RESULTS OF THE INFORMATION PROVIDED OR ITS USE IS ASSUMED BY YOU. COREL SHALL HAVE NO LIABILITY TO YOU OR ANY OTHER PERSON OR ENTITY FOR ANY INDIRECT, INCIDENTAL, SPECIAL, OR CONSEQUENTIAL DAMAGES WHATSOEVER, INCLUDING, BUT NOT LIMITED TO, LOSS OF REVENUE OR PROFIT, LOST OR DAMAGED DATA OR OTHER COMMERCIAL OR ECONOMIC LOSS, EVEN IF COREL HAS BEEN ADVISED OF THE POSSIBILITY OF SUCH DAMAGES, OR THEY ARE FORESEEABLE. COREL IS ALSO NOT LIABLE FOR ANY CLAIMS MADE BY ANY THIRD PARTY. COREL'S MAXIMUM AGGREGATE LIABILITY TO YOU SHALL NOT EXCEED THE COSTS PAID BY YOU TO PURCHASE THE MATERIALS. SOME STATES/COUNTRIES DO NOT ALLOW EXCLUSIONS OR LIMITATIONS OF LIABILITY FOR CONSEQUENTIAL OR INCIDENTAL DAMAGES, SO THE ABOVE LIMITATIONS MAY NOT APPLY TO YOU.

Corel, the Corel logo, the Corel balloon logo, Corel CAPTURE, CorelDRAW, Knowledge Base, and PHOTO-PAINT are trademarks or registered trademarks of Corel Corporation and/or its subsidiaries in Canada, the U.S. and/or other countries. All other product names and any registered and unregistered trademarks mentioned are used for identification purposes only and remain the exclusive property of their respective owners.

105033